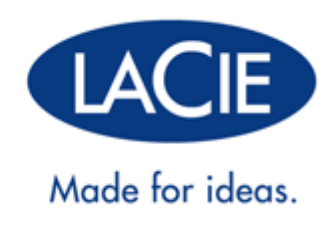

## **LACIE PRIVATE-PUBLIC – BENUTZERHANDBUCH**

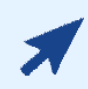

#### [KLICKEN SIE](http://manuals.lacie.com/de/manuals/private-public) **[HIER](http://manuals.lacie.com/de/manuals/private-public)**[, UM EINE](http://manuals.lacie.com/de/manuals/private-public) **[AKTUELLE ONLINE-VERSION](http://manuals.lacie.com/de/manuals/private-public)**

dieses Dokuments zu öffnen. Online-Benutzerhandbücher beinhalten erweiterbare Darstellungen, eine einfachere Navigation und Suchfunktionen.

# **EINFÜHRUNG**

Mit der Anwendung "LaCie Private-Public" können Sie ein kennwortgeschütztes Laufwerk mit dem Namen LA-PRIVATE erstellen. Nach der Erstellung verwendet LA-PRIVATE die AES 256-Verschlüsselung, um Ihre wichtigsten Dateien sicher aufzubewahren. Falls Sie LaCie Private-Public nicht besitzen, können Sie das Installationsprogramm von unserer Website [HERUNTERLADEN](http://www.lacie.com/us/support/drivers/driver.htm?id=10241).

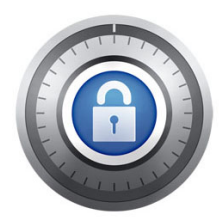

Lesen Sie sich vor der Konfiguration bitte folgende Hinweise durch:

- Die hier aufgeführten Anweisungen gelten für alle LaCie-Speichergeräte einschließlich Festplatten und USB-Keys.
- Falls Sie LaCie Private-Public von der LaCie-Website [HERUNTERLADEN](http://www.lacie.com/us/support/drivers/driver.htm?id=10241), **MÜSSEN SIE DEN ORDNER AUF IHR LACIE-SPEICHERGERÄT KOPIEREN**, bevor Sie das verschlüsselte Laufwerk konfigurieren können. Die Ausführung des Programms vom Arbeitsplatz/Computer oder dem Mac-Desktop erzeugt ein verschlüsseltes Laufwerk auf Ihrer internen Festplatte.
- Der Name Ihrer Partition unterscheidet sich unter Umständen vom hier aufgeführten Namen. In diesen Anweisungen wird davon ausgegangen, dass der LaCie-Setup-Assistent eine Partition mit dem Namen **LACIE** erstellt hat. Obwohl bestimmte USB-Keys und Formatierungsdienstprogramme alternative Namen anbieten können, hat dies keinen Einfluss auf die Verwendung von LaCie Private-Public.
- Die Datentransferraten können bei verschlüsselten Laufwerken langsamer sein. Für eine optimale Leistung sollten Sie LA-PRIVATE-Laufwerke erstellen, die 50 GB nicht überschreiten.

## **MAC-BENUTZER - OSXFUSE VOR DER ERSTELLUNG VON LA-PRIVATE INSTALLIEREN**

**Hinweis:** Windows-Benutzer können diesen Abschnitt überspringen.

LaCie Private-Public erfordert, dass OSXFuse auf Ihrem Macintosh-Computer ausgeführt wird. Falls OSXFuse nicht auf Ihrem Computer installiert ist, werden Sie von LaCie Private-Public aufgefordert, es zu installieren, bevor Sie ein verschlüsseltes LA-PRIVATE-Laufwerk erstellen können. Öffnen Sie **Systemsteuerung > Programme**, um zu überprüfen, ob OSXFuse auf Ihrem Computer installiert ist.

Falls OSXFuse nicht installiert ist, fahren Sie mit [Neue OSXFuse-Installation](#page-2-0) fort.

Falls OSXFuse bereits auf Ihrem Computer installiert ist, empfiehlt LaCie, dass Sie den Anweisungen unter [OSXFuse-Update](#page-4-0) folgen.

#### <span id="page-2-0"></span>**NEUE OSXFUSE-INSTALLATION**

1. Schließen Sie Ihr LaCie-Speichergerät an eine kompatible Schnittstelle Ihres Computers an. Die LaCie-Partition wird daraufhin auf dem Desktop angezeigt.

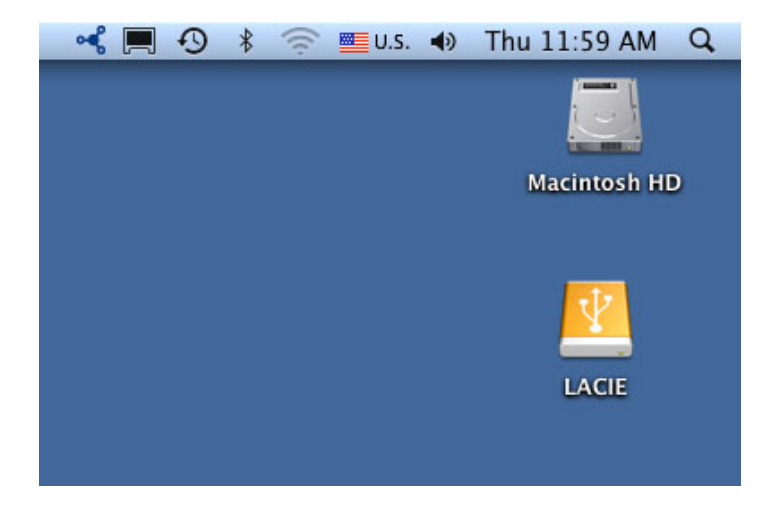

2. Falls Sie LaCie Private-Public von der LaCie-Website heruntergeladen haben, könnte sich die Anwendung auf Ihrem Desktop oder im Ordner "Downloads" befinden. Zur Erstellung eines sicheren Laufwerks muss LaCie Private-Public auf Ihrer externen LaCie-Festplatte gespeichert werden. Kopieren Sie vor dem Fortfahren den Anwendungsordner auf die LACIE-Partition. Beachten Sie, dass die Ausführung des Programms vom Mac-Desktop eine verschlüsselte Partition auf Ihrer internen Festplatte erzeugt.

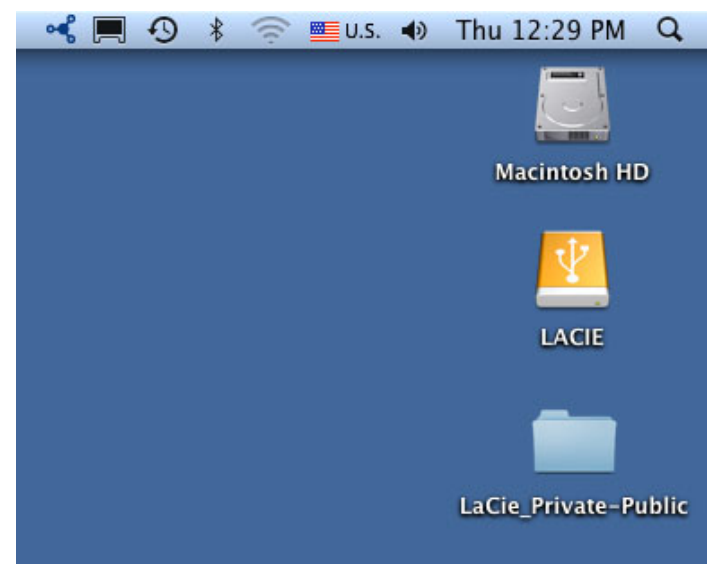

#### *[P](http://manuals.lacie.com/_detail/static/la-private/lacie_private-public_download.jpg?id=de:manuals:private-public:printable)rivate-Public auf LACIE-Partition kopieren*

3. Doppelklicken Sie auf das LACIE-Symbol auf dem Desktop oder öffnen Sie es im Finder.

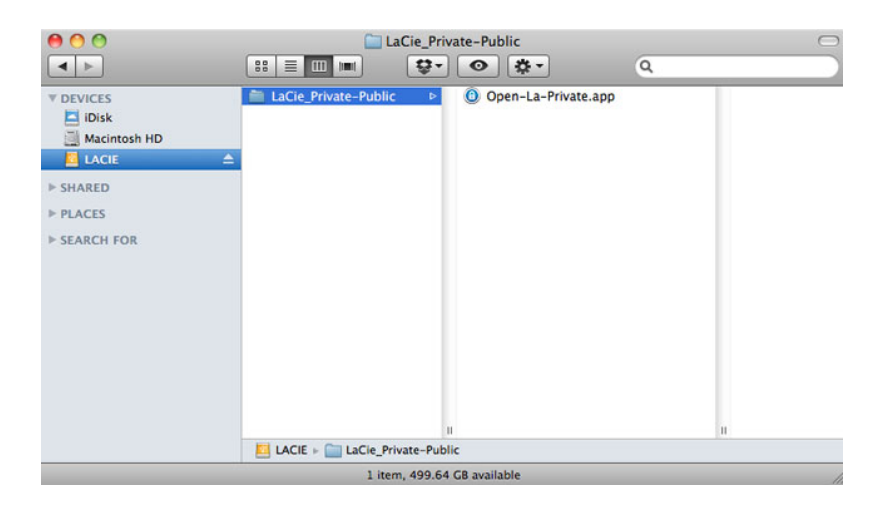

- 4. Doppelklicken Sie auf das Anwendungssymbol.
- 5. Falls OSXFuse nicht auf Ihrem Computer installiert ist, werden Sie über ein Fenster aufgefordert, es zu installieren. Klicken Sie auf **Download OSXFuse** (OSXFuse herunterladen).
- 6. Folgen Sie dem OSXFuse-Link, um die .dmg-Datei herunterzuladen.
- 7. Doppelklicken Sie nach dem Download auf die Datei "OSXFuse.pkg".
- 8. Folgen Sie dem OSXFuse-Installationsprogramm. LaCie empfiehlt, die Lizenzvereinbarung anzunehmen, um die OSXFuse-Installation abzuschließen. OSXFuse muss installiert sein, um ein LA-PRIVATE-Laufwerk erstellen zu können.
- 9. Fahren Sie mit dem nächsten Abschnitt fort, um ein LA-PRIVATE-Laufwerk zu erstellen.

## <span id="page-4-0"></span>**OSXFUSE-UPDATE**

Die Version von OSXFuse in diesem Abschnitt ist kompatibel mit Mac OS X 10.5 und höher.

- 1. [LADEN](http://www.lacie.com/us/support/drivers/driver.htm?id=10241) Sie das Update von OSXFuse von der LaCie-Website herunter.
- 2. Sie können das Update direkt auf dem Desktop oder um Ordner "Downloads" ausführen.
- 3. Doppelklicken Sie auf die .dmg-Datei, um das Installationsprogramm zu starten. Daraufhin wird ein neues Fenster geöffnet. Doppelklicken Sie auf das Symbol für OSXFuse Core.pkg.
- 4. Folgen Sie dem OSXFuse-Installationsprogramm.

## **LA-PRIVATE-LAUFWERK ERSTELLEN**

#### ALLE BENUTZER

Lesen Sie bitte die folgenden Hinweise, bevor Sie das LA-PRIVATE-Laufwerk erstellen:

- Kennwörter: Sie werden aufgefordert werden, für das LA-PRIVATE-Laufwerk ein Kennwort zu erstellen. Da kurze Kennwörter einfach herauszufinden sind, empfiehlt LaCie ein Kennwort mit mindestens 12 Zeichen. Sicherere Kennwörter enthalten eine Kombination aus Buchstaben und Zahlen. Verwenden Sie sowohl Großals auch Kleinbuchstaben, um die Sicherheit weiter zu erhöhen. Sie sollten Ihr Kennwort aufschreiben und an einem sicheren Ort verwahren. Auf dem LA-PRIVATE-Laufwerk gespeicherte Daten können nach dem Verlust des Kennworts nicht wiederhergestellt werden.
- Dauer zur Erstellung eines LA-PRIVATE-Laufwerks: Die geschätzte Dauer zur Erstellung eines LA-PRIVATE-Laufwerks beträgt eine Minute pro Gigabyte (GB). Beispiel: 1 GB = 1 Minute, 50 GB = 50 Minuten und 500 GB =  $8$  Stunden.
- FAT32-Größenbegrenzung: Aufgrund von Formatbegrenzungen kann das LA-PRIVATE-Laufwerk nicht größer als 4 GB sein, wenn es sich auf einer mit FAT32 formatierten Partition befindet. Zur Erstellung eines LA-PRIVATE-Laufwerks, das größer als 4 GB ist, müssen Sie die Partition mit NTFS (Windows) oder HFS+ (Mac) formatieren.
- Auf LaCie gespeicherte Daten: Wählen Sie die Größe des LA-PRIVATE-Laufwerks mit Bedacht. Dies gilt besonders, wenn Sie bereits Daten auf der LaCie-Partition gespeichert haben. Durch die Erstellung des LA-PRIVATE-Laufwerks werden keine Dateien auf der LaCie-Partition gelöscht, wenn ausreichend Speicherplatz vorhanden ist. Beispiel: Sie haben 20 GB auf eine Partition mit 32 GB kopiert. Bei der Erstellung des LA-PRIVATE-Laufwerks können Sie nur den verbleibenden freien Speicherplatz verwenden (d. h. weniger als 12 GB).
- Ruhemodus des Computers deaktivieren: In den meisten Fällen wird LaCie Private-Public angehalten, wenn der Computer in den Ruhezustand wechselt. Zur Verhinderung von Verzögerungen empfiehlt LaCie, dass Sie den Ruhemodus Ihres Computers deaktivieren, bevor Sie LaCie Private-Public zur Erstellung eines LA-PRIVATE-Laufwerks starten.
- Fahren Sie Ihren Computer nicht herunter, während LaCie Private-Public das LA-PRIVATE-Laufwerk erstellt.
- Administratorrechte: Sie müssen über Administratorrechte für Ihren Computer verfügen, um auf das LA-PRIVATE-Laufwerk zugreifen zu können.

Folgen Sie den nachstehenden Schritten, um ein LA-PRIVATE-Laufwerk zu erstellen:

1. Schließen Sie das LaCie-Speichergerät an eine kompatible Schnittstelle Ihres Computers an. Die LACIE-Partition wird im **Arbeitsplatz/Computer** (Windows) bzw. auf dem Desktop (Mac) angezeigt.

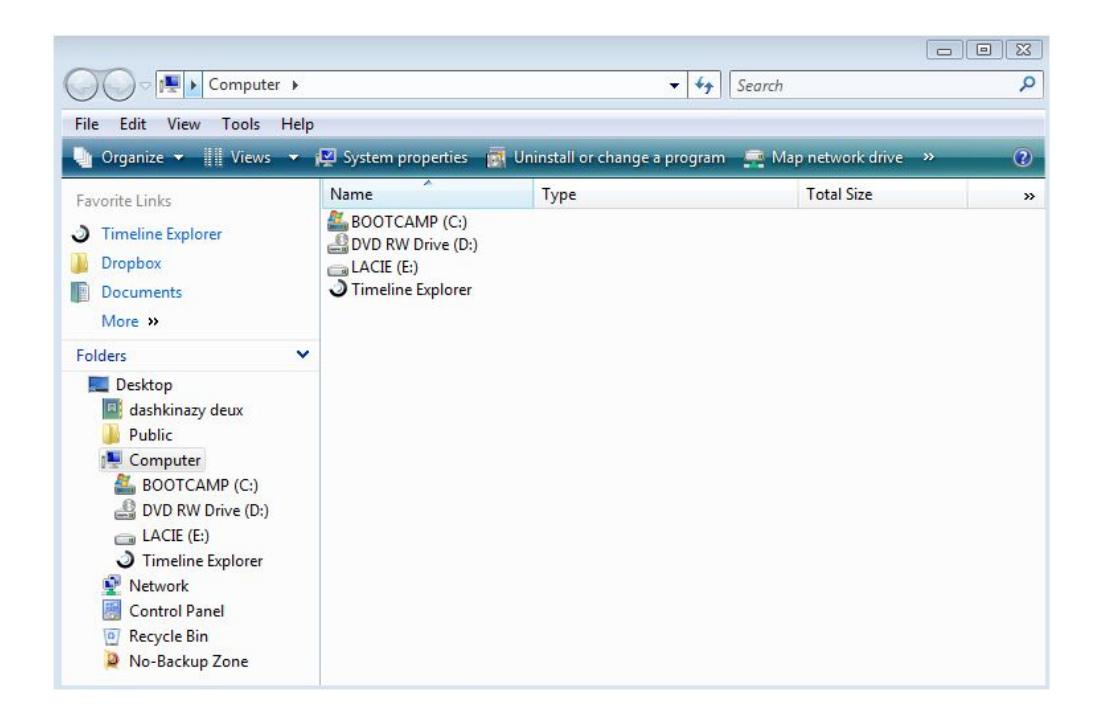

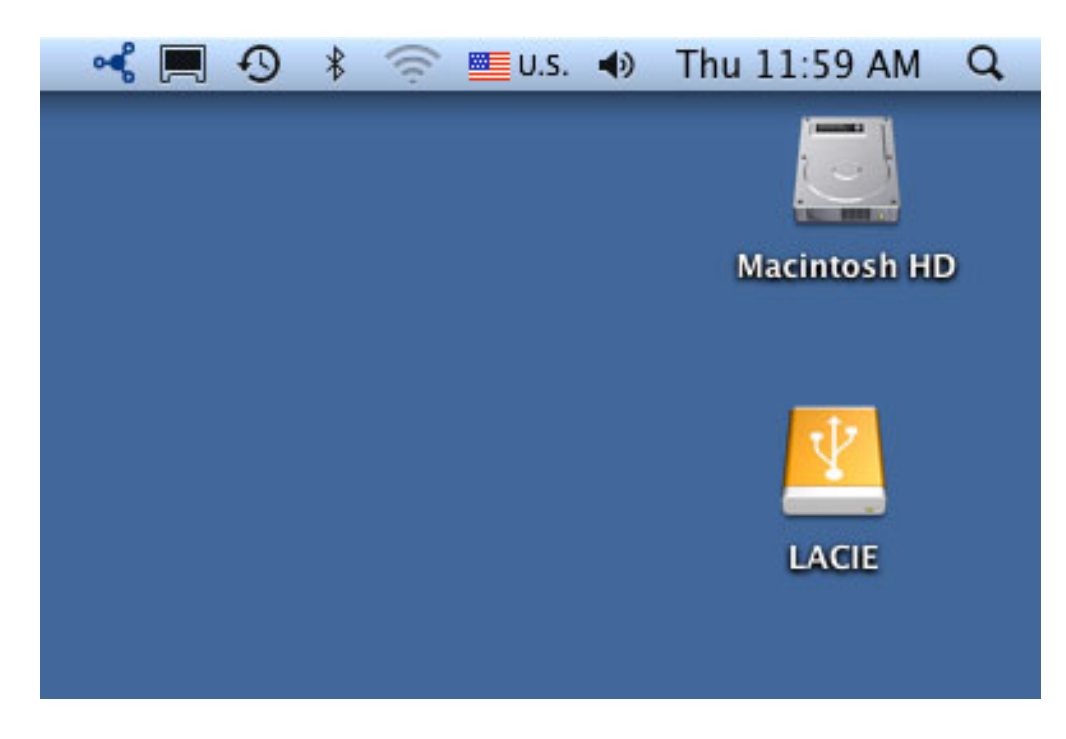

2. Doppelklicken Sie im **Arbeitsplatz/Computer** (Windows) oder auf dem Desktop (Mac) auf das LACIE-Symbol.

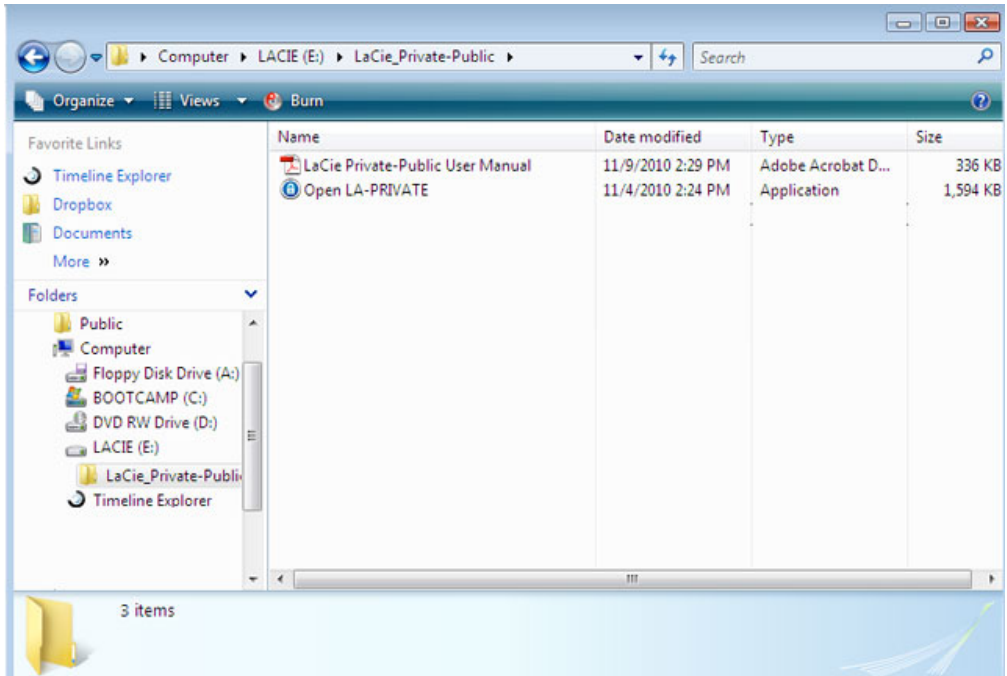

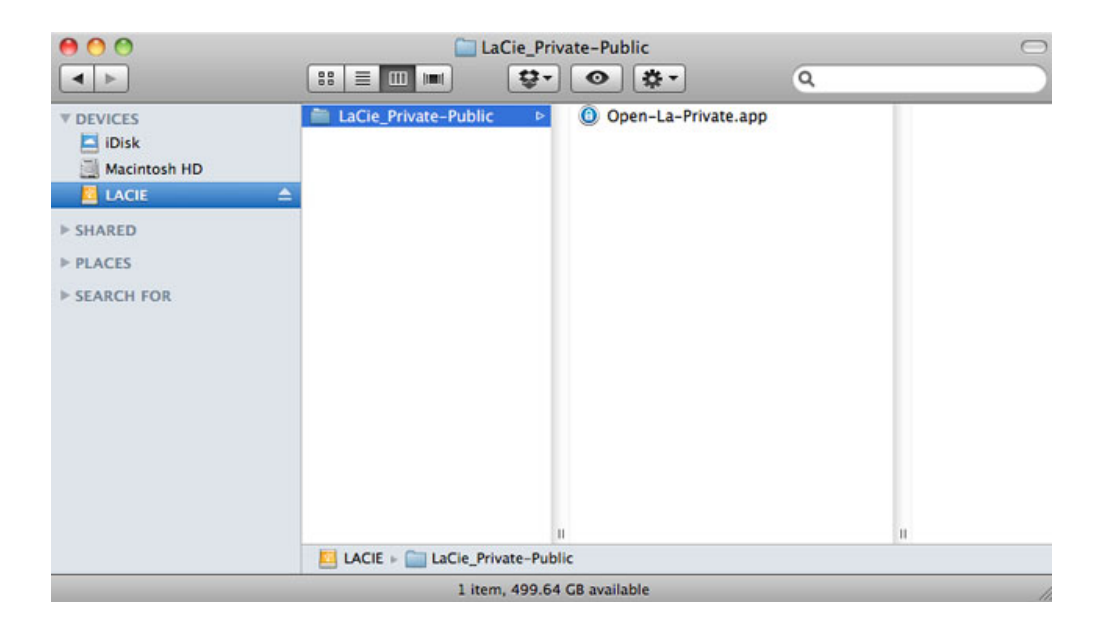

- 3. Doppelklicken Sie auf die Anwendung **LaCie Private-Public**.
- 4. **Windows:** Unter Umständen wird ein Fenster angezeigt, in dem Sie gefragt werden, ob Sie LaCie Private-Public ausführen möchten. Bestätigen Sie, dass Sie fortfahren möchten.

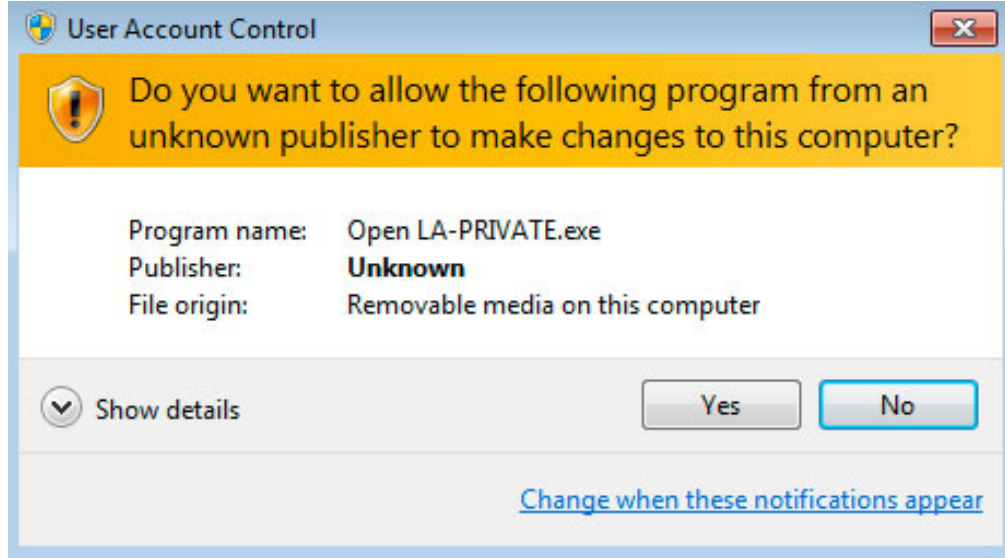

5. Im ersten Fenster werden Sie aufgefordert, die Größe des LA-PRIVATE-Laufwerks einzugeben. Mac: Beachten Sie, dass Sie das Menü verwenden können, um die LA-PRIVATE-Kapazität in MB (Megabyte) oder GB (Gigabyte) auswählen. Es gilt 1000 MB = 1 GB. Wählen Sie "GB", um Größen wie 1 GB, 10 GB, 50 GB usw. auszuwählen. Es ist nicht möglich, 1,5 GB, 10,5 GB oder 50,5 GB einzugeben. Verwenden Sie stattdessen "MB", um die Kapazitäten 1.500 MB, 10.500 MB oder 50.500 MB auszuwählen. Das LA-PRIVATE-Laufwerk kann nicht größer als 4 GB sein, wenn LA-PUBLIC mit FAT32 formatiert wurde.

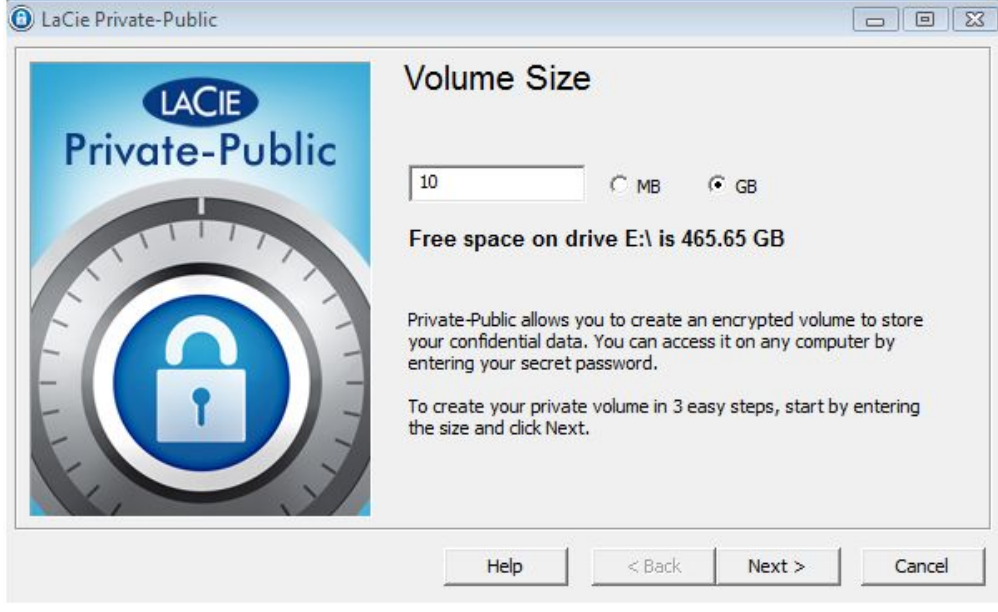

*Kapazität unter Windows*

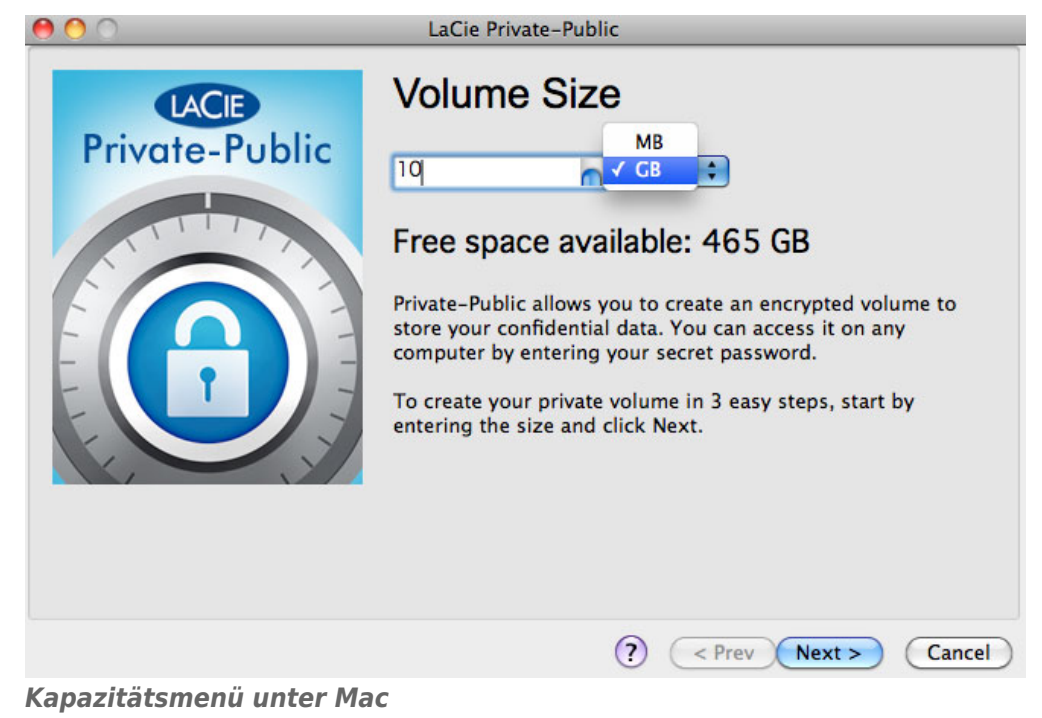

6. Geben Sie die Größe des LA-PRIVATE-Laufwerks ein.

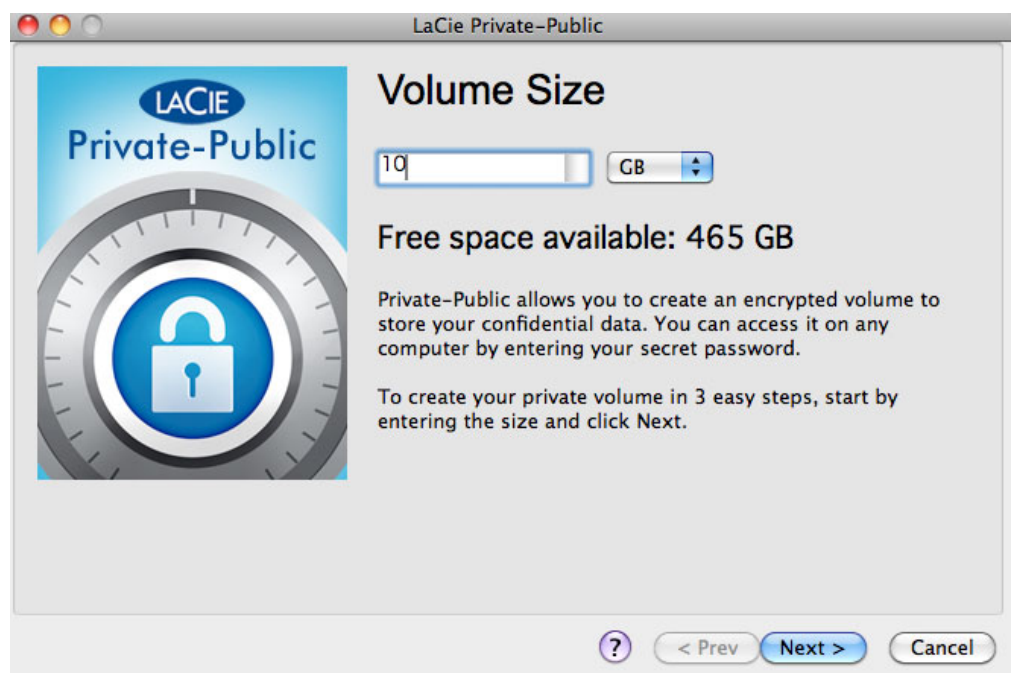

- 7. Klicken Sie auf **Next** (Weiter).
- 8. Geben Sie das Kennwort ein und bestätigen Sie es. Wenn Sie das Kontrollkästchen **Display password** (Kennwort anzeigen) aktivieren, werden die Zeichen im Kennwortfeld angezeigt.

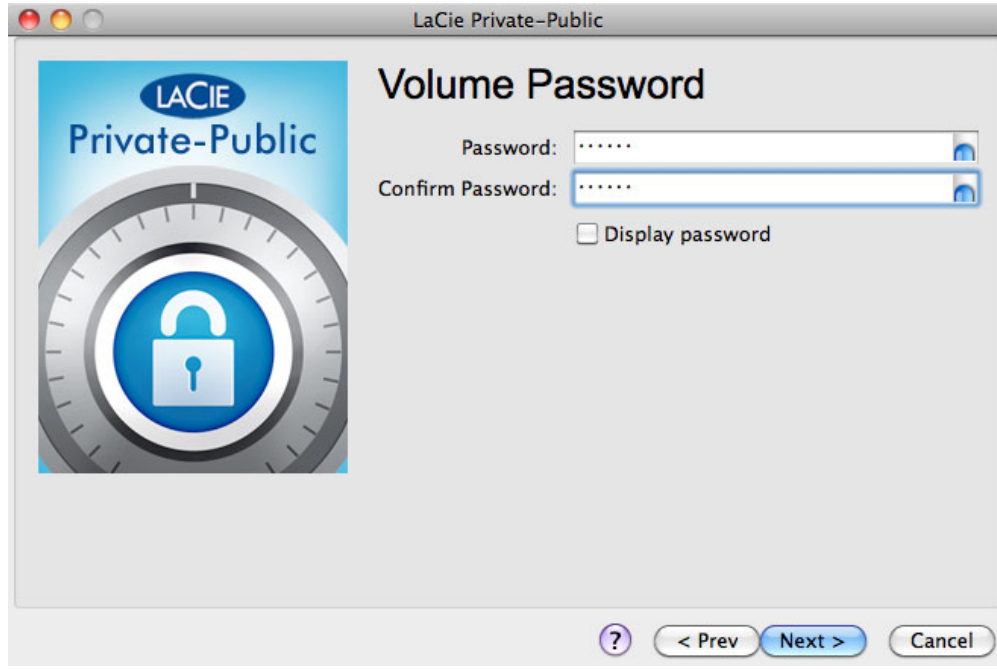

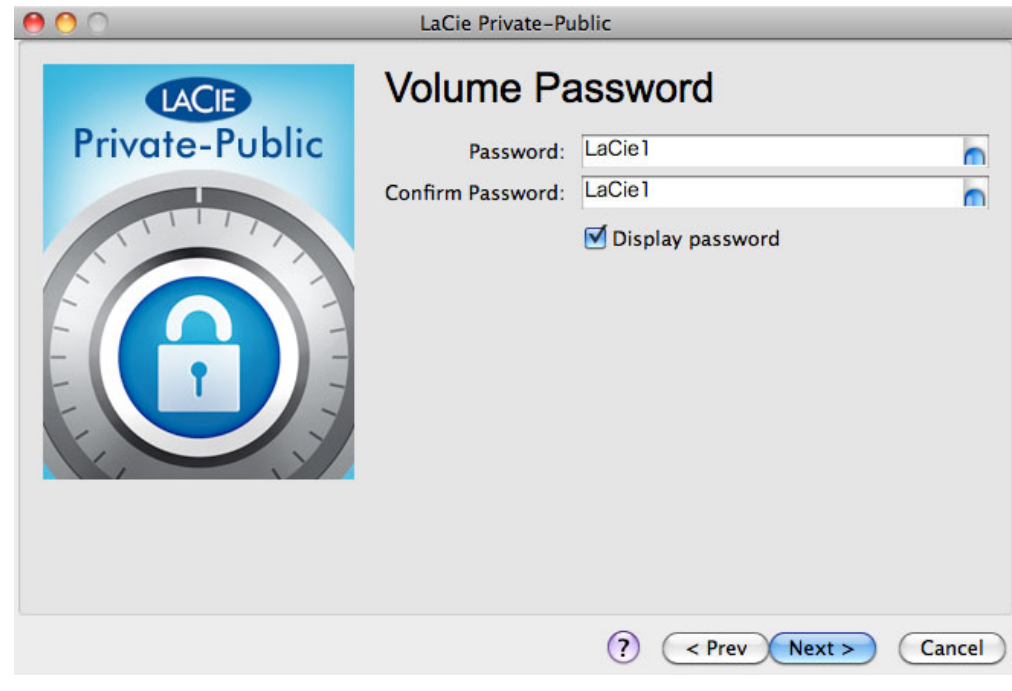

9. Klicken Sie auf **Next** (Weiter).

10. Klicken Sie auf **Format** (Formatieren), um das LA-PRIVATE-Laufwerk mit AES 256-Verschlüsselung zu erstellen.

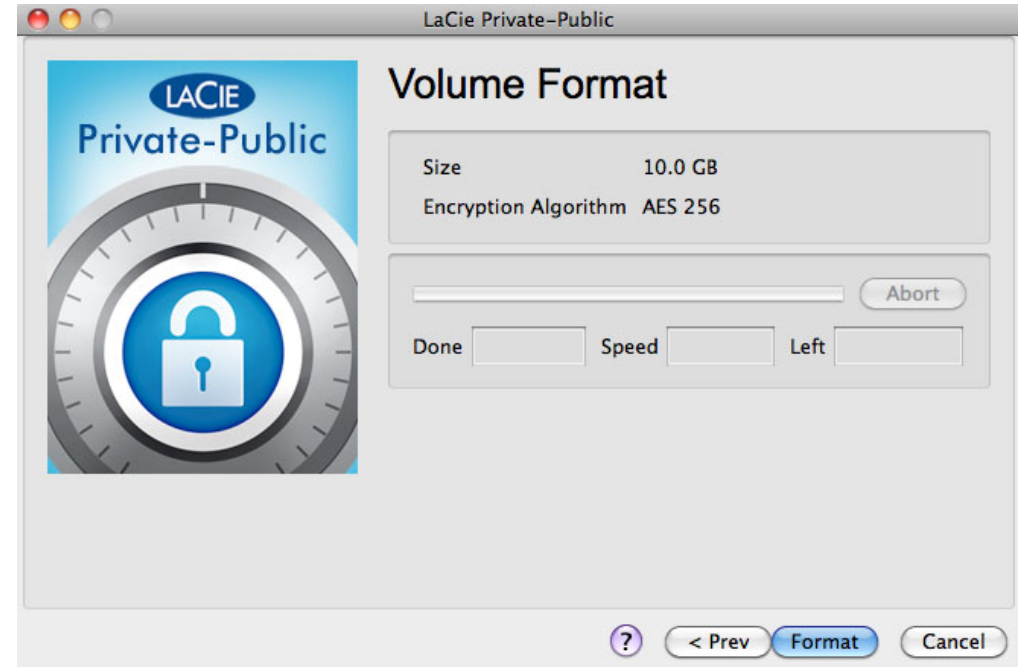

11. Die Formatierung kann wenige Minuten oder mehrere Stunden dauern. Grob können Sie mit etwa einer Minute pro Gigabyte rechnen. Schalten Sie den Computer während der Formatierung nicht aus.

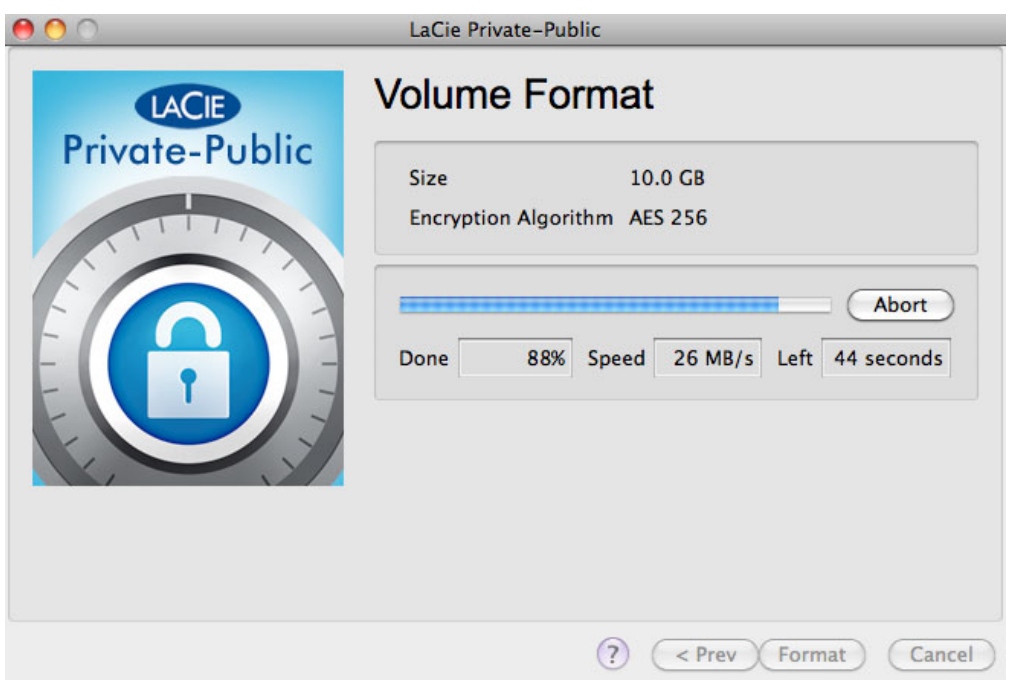

12. Nach Abschluss der Formatierung wird das LA-PRIVATE-Laufwerk automatisch im **Arbeitsplatz/Computer** (Windows) bzw. im Finder (Mac) angezeigt. Es ist nun bereit, Ihre wichtigsten Daten zu speichern.

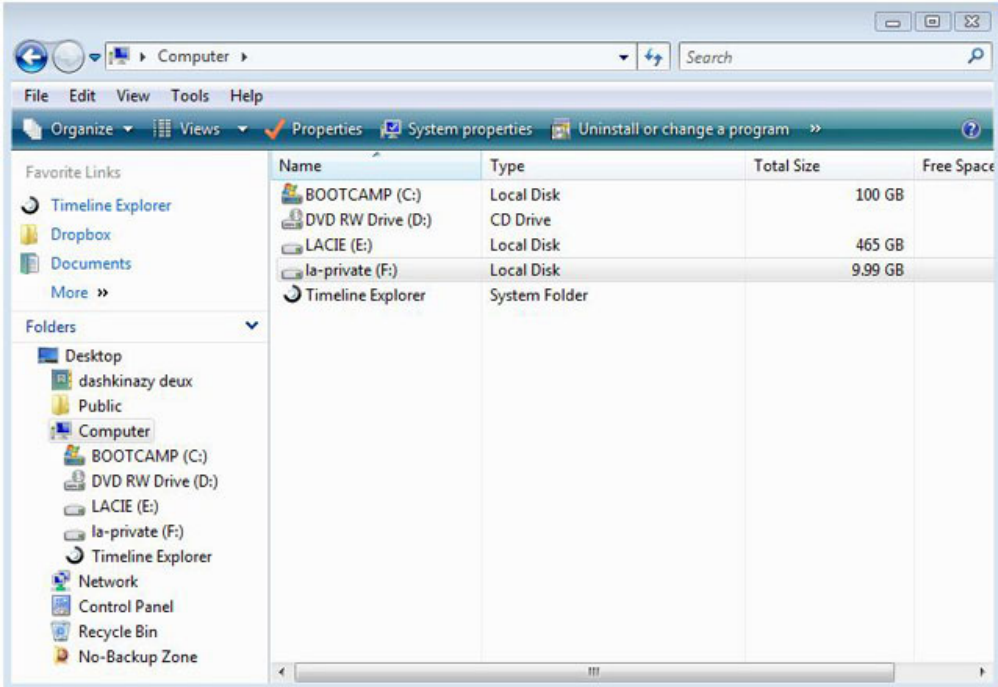

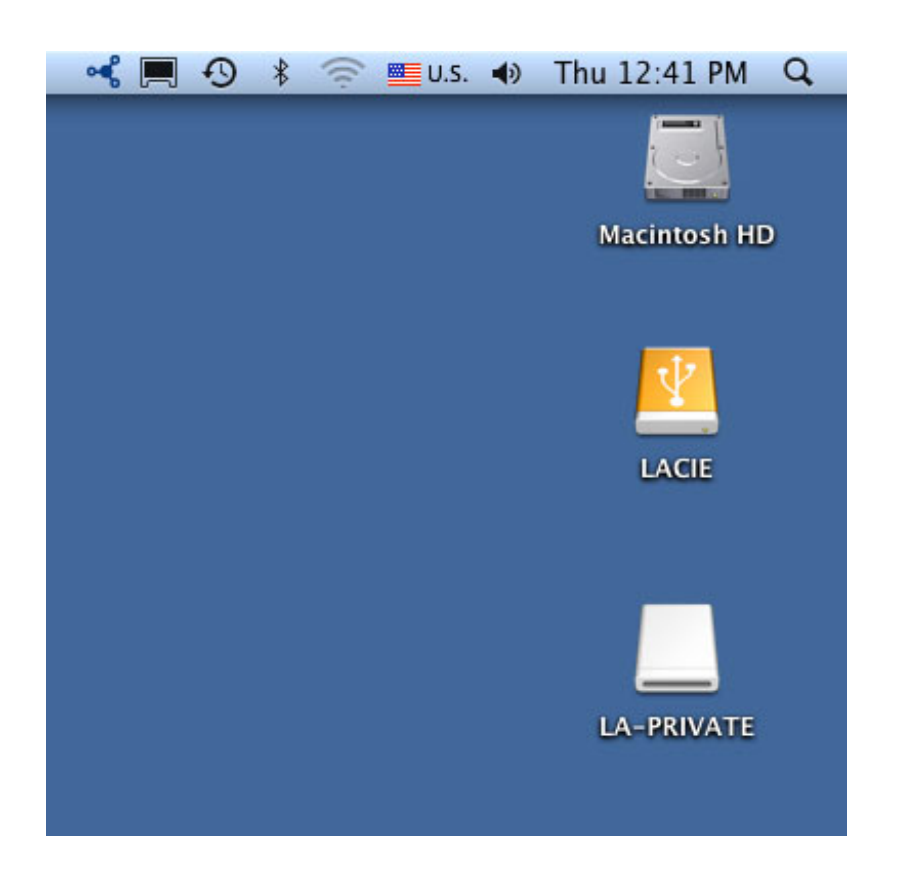

## **LA-PRIVATE-LAUFWERK ANMELDEN**

LA-PRIVATE könnte gesperrt sein, um einen nicht autorisierten Zugriff auf die geschützten Daten zu verhindern. Folgen Sie den nachstehenden Schritten, um das LA-PRIVATE-Laufwerk zu entsperren und anzumelden.

**Wichtige Informationen:** Sie müssen das LA-PRIVATE-Laufwerk zunächst erstellen, bevor Sie versuchen können, das Laufwerk anzumelden.

- 1. Schließen Sie das LaCie-Speichergerät an eine kompatible Schnittstelle Ihres Computers an.
- 2. Doppelklicken Sie im **Arbeitsplatz/Computer** (Windows) oder auf dem Desktop (Mac) auf das LACIE-Symbol.
- 3. Doppelklicken Sie auf die Anwendung **LaCie Private-Public**.
- 4. LaCie Private-Public erkennt, dass Sie das LA-PRIVATE-Laufwerk erstellt haben. (Falls Sie das LA-PRIVATE-Laufwerk nicht erstellt haben, führt Sie die Anwendung durch den Vorgang. Siehe Schritte unter [LA-PRIVATE-Laufwerk erstellen](http://manuals.lacie.com/de/manuals/private-public/create).) Geben Sie das Kennwort in das leere Feld ein. Beachten Sie für das Kennwort die Groß- und Kleinschreibung.

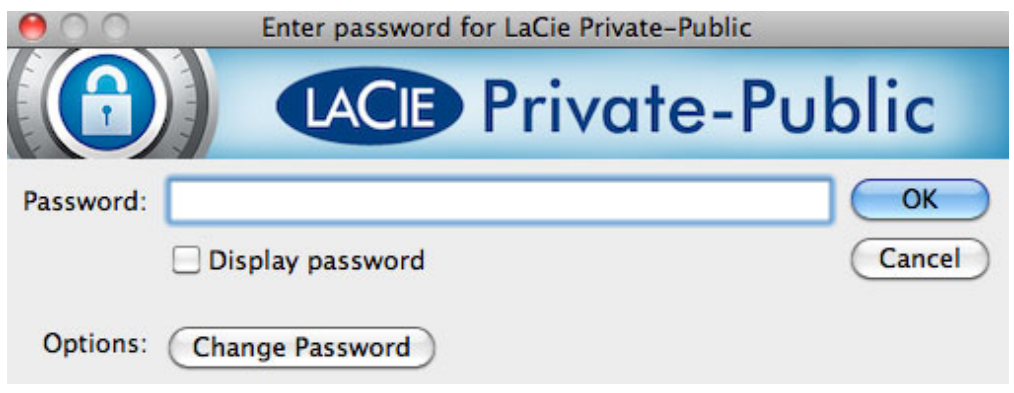

- 5. Aktivieren Sie zur Anzeige der eingegebenen Zeichen das Kontrollkästchen **Display password** (Kennwort anzeigen). Klicken Sie auf **OK**.
- 6. Das LA-PRIVATE-Laufwerk wird im **Arbeitsplatz/Computer** (Windows) bzw. im Finder (Mac) angezeigt.

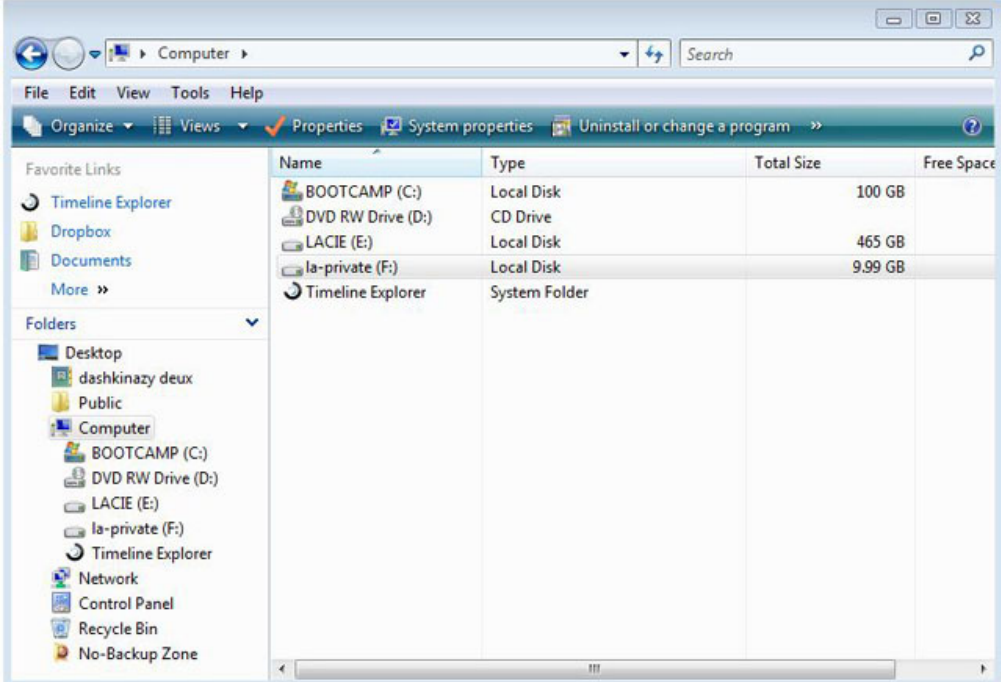

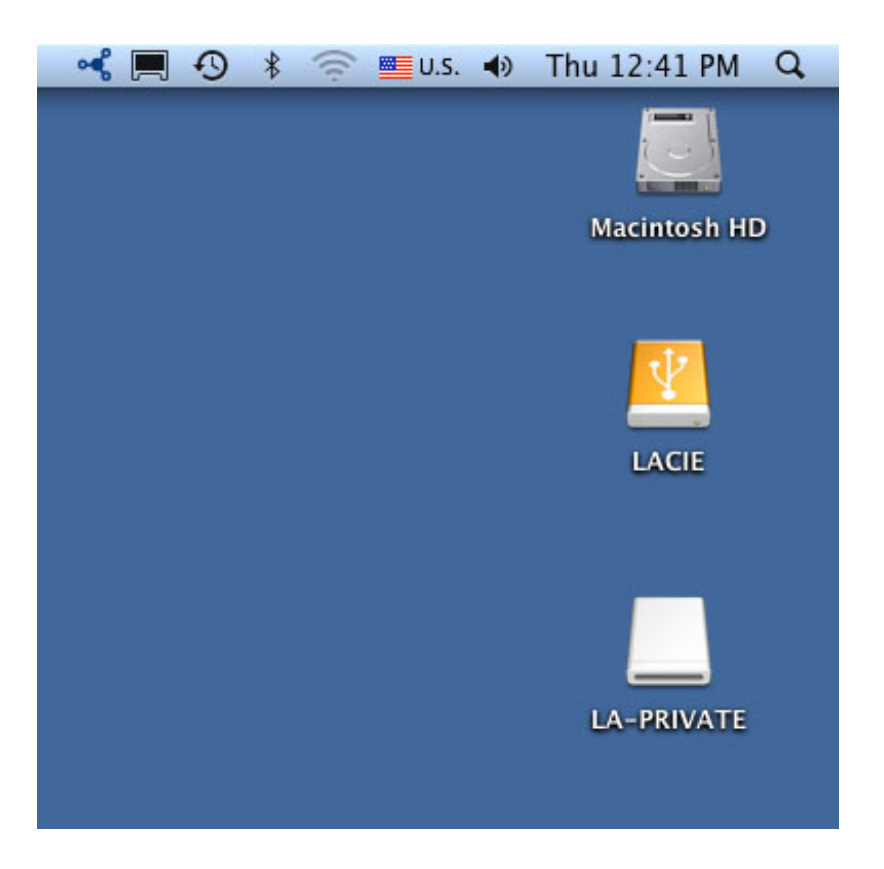

7. Sie können nun Dateien von Ihrem verschlüsselten LA-PRIVATE-Laufwerk kopieren/einfügen, ziehen/fallen lassen oder abfragen.

#### **LA-PRIVATE ABMELDEN UND SPERREN**

Durch die Abmeldung von LA-PRIVATE wird verhindert, dass andere Personen auf Ihre privaten Daten zugreifen. Dies ist ein guter Weg, LA-PRIVATE zu sperren, da das sichere Laufwerk nicht länger für nicht autorisierten Gebrauch zugänglich ist. Folgen Sie den nachstehenden Schritten, um LA-PRIVATE abzumelden und zu sperren.

**Wichtige Informationen:** Sie könnten es für notwendig erachten, LA-PRIVATE und LACIE gleichzeitig abzumelden. Aus Sicherheitsgründen muss LA-PRIVATE jedoch vor LACIE abgemeldet werden. Ihr Betriebssystem warnt Sie vor einem Versuch, LACIE zuerst abzumelden.

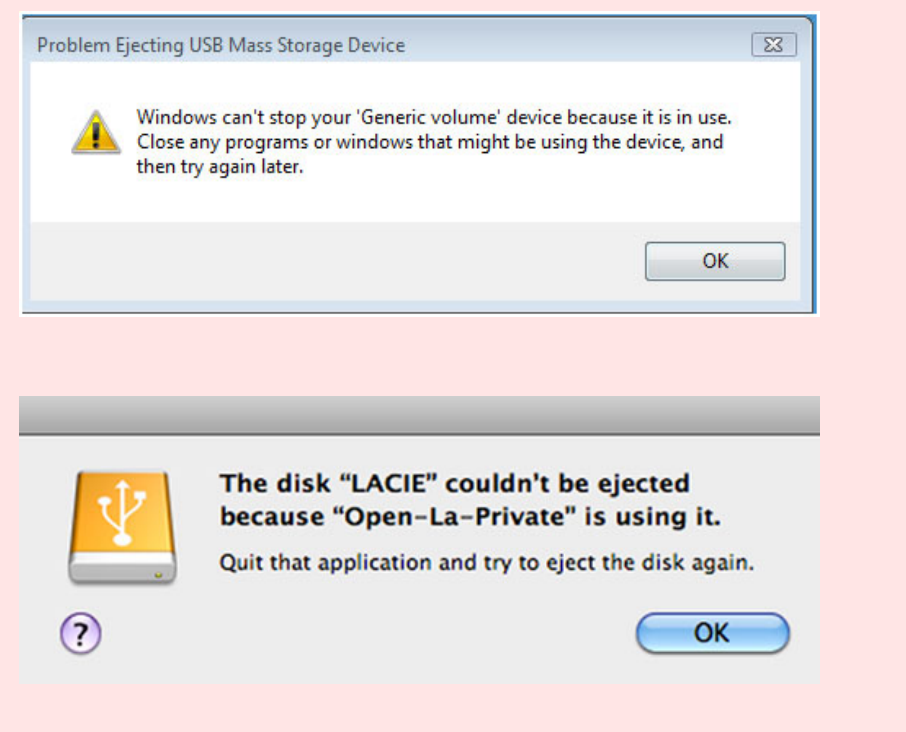

#### **WINDOWS**

1. Wenn LA-PRIVATE angemeldet ist, wird in der Taskleiste das Symbol für LaCie Private-Public angezeigt. Die Symbolleiste befindet sich in der unteren rechten Ecke Ihres Computerbildschirms.

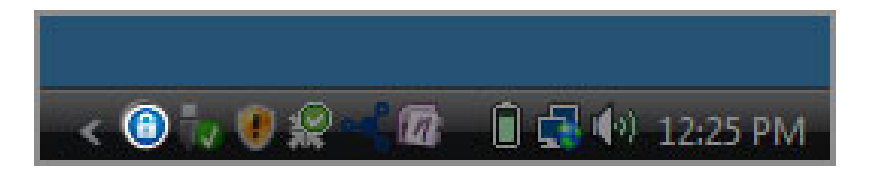

2. Klicken Sie mit der rechten Maustaste auf das Symbol für LaCie Private-Public, und wählen Sie **Dismount Private-Public** (Private-Public abmelden).

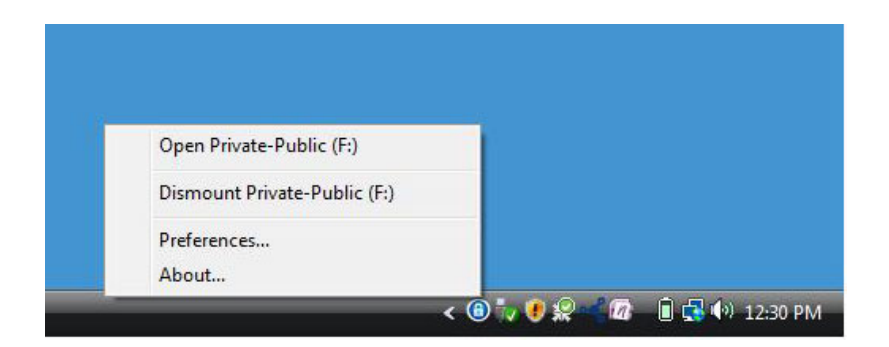

3. Das LA-PRIVATE-Laufwerk wurde abgemeldet und gesperrt.

## **MAC**

1. Gehen Sie zum Dock, und suchen Sie das Symbol für LaCie Private-Public.

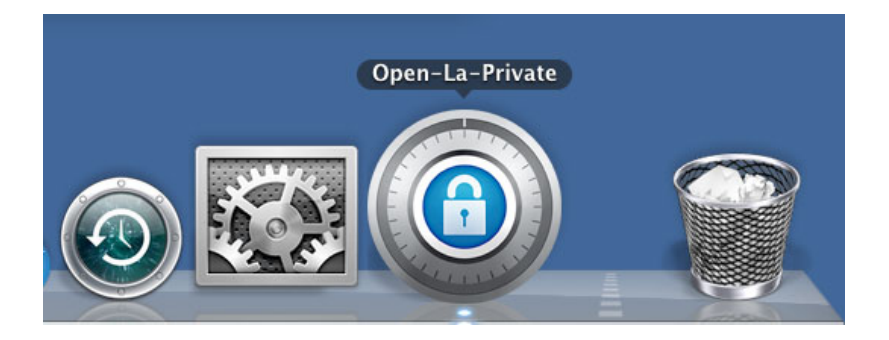

2. Klicken Sie mit der rechten Maustaste auf das Symbol für LaCie Private-Public, und wählen Sie **Dismount** (Abmelden).

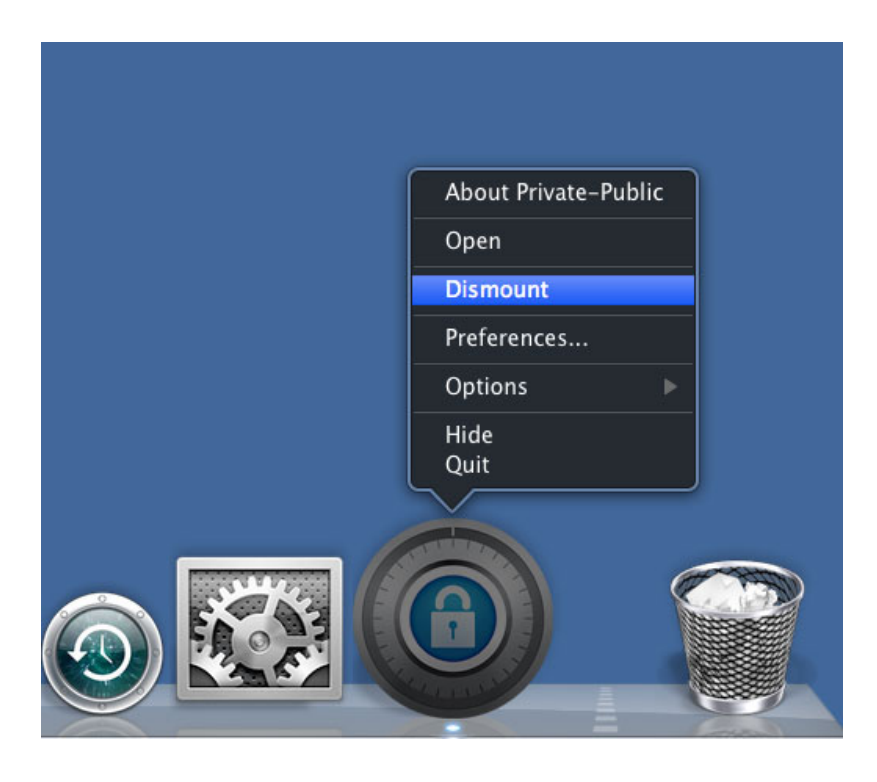

3. LA-PRIVATE wurde abgemeldet und gesperrt.

## **LA-PRIVATE-KENNWORT ÄNDERN**

**Wichtige Informationen:** Sie müssen das LA-PRIVATE-Laufwerk zunächst erstellen, bevor Sie versuchen können, das Kennwort zu ändern.

Folgen Sie den nachstehenden Schritten, um das LA-PRIVATE-Kennwort zu ändern.

- 1. Schließen Sie das LaCie-Speichergerät an eine kompatible Schnittstelle Ihres Computers an.
- 2. Doppelklicken Sie im **Arbeitsplatz/Computer** (Windows) oder auf dem Desktop (Mac) auf das LACIE-Symbol.
- 3. LaCie Private-Public erkennt, dass Sie das LA-PRIVATE-Laufwerk erstellt haben, und fragt Sie nach dem Kennwort. (Falls Sie LA-PRIVATE nicht erstellt haben, führt Sie die Anwendung durch den Vorgang. Siehe Schritte unter [LA-PRIVATE-Laufwerk erstellen](http://manuals.lacie.com/de/manuals/private-public/create).)

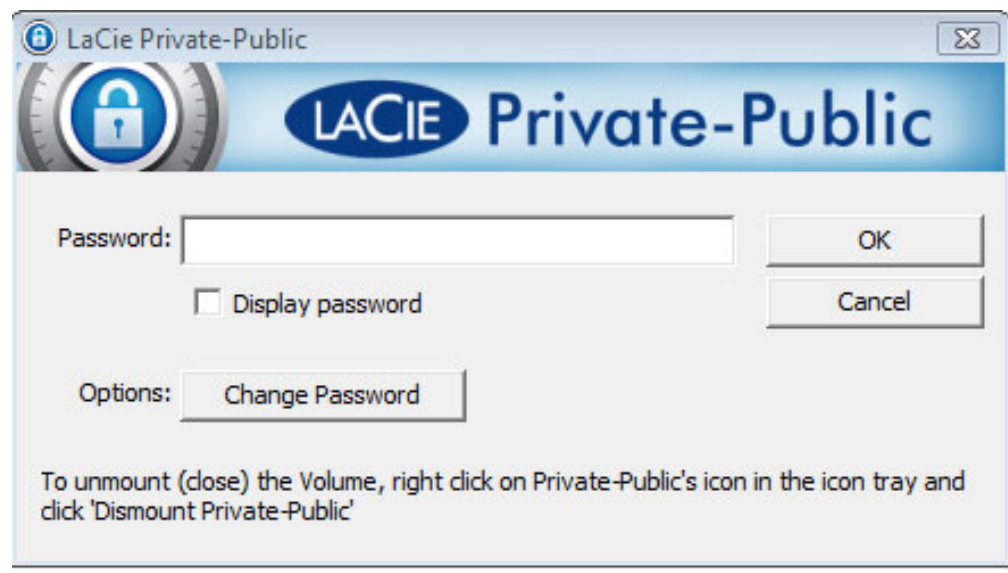

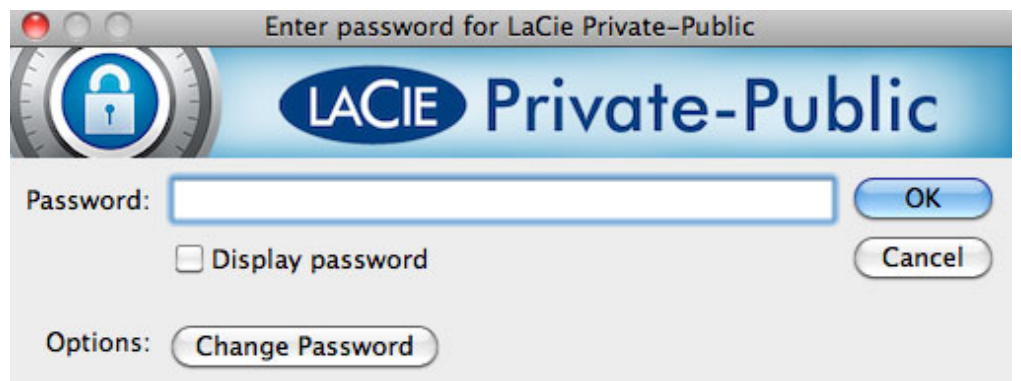

- 4. Klicken Sie auf die Schaltfläche **Change Password** (Kennwort ändern).
- 5. Geben Sie Ihr **Current Password** (Aktuelles Kennwort) und das **New Password** (Neue Kennwort) ein. In das Feld **Confirm Password** (Kennwort bestätigen) müssen Sie ebenfalls das neue Kennwort eingeben.

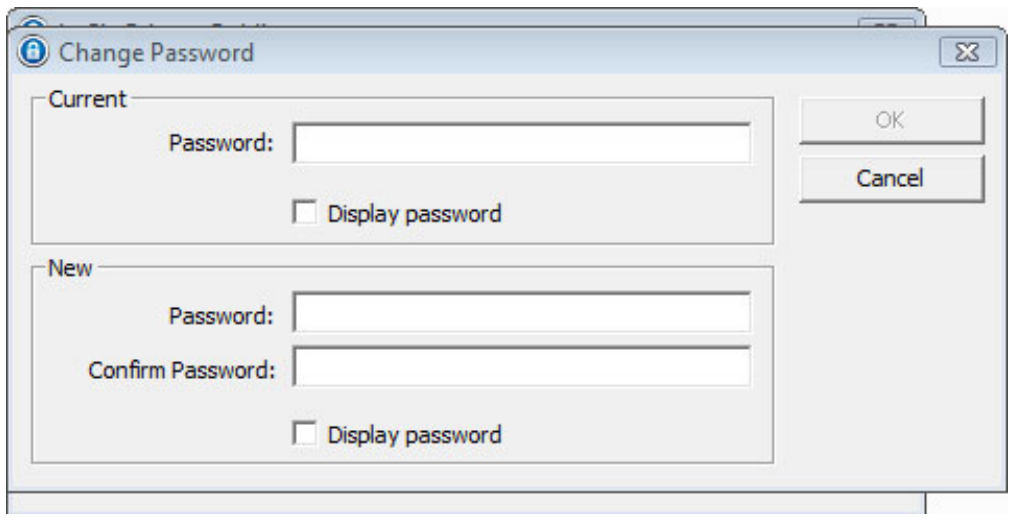

- 6. Aktivieren Sie die Kontrollkästchen **Display Password** (Kennwort anzeigen), um die eingegebenen Zeichen zu sehen.
- 7. Klicken Sie auf **OK**.
- 8. Ihr Kennwort wurde geändert.

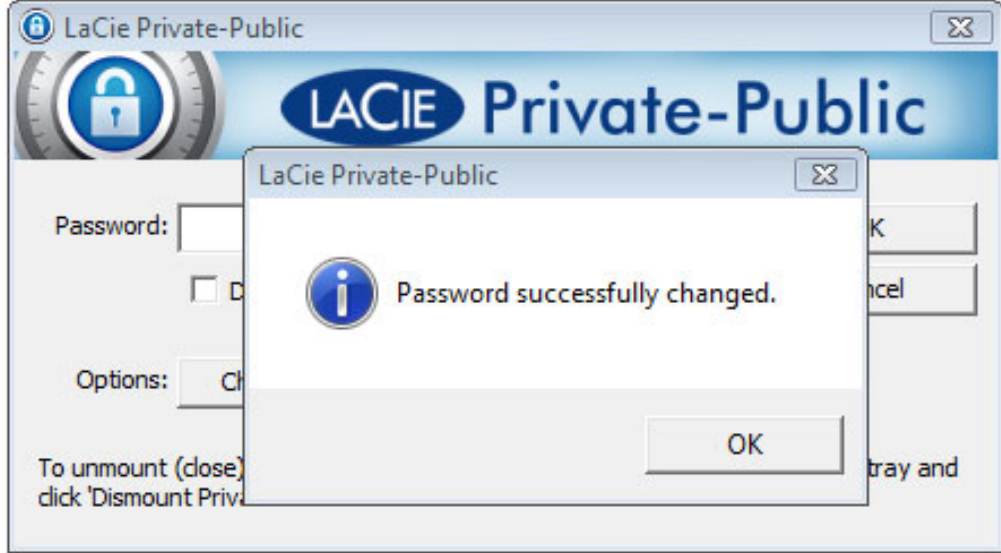

## **LA-PRIVATE LÖSCHEN**

**Wichtige Informationen:** Durch das Löschen des LA-PRIVATE-Laufwerks werden alle darin enthaltenen Daten gelöscht. LaCie empfiehlt dringend, eine Kopie aller LA-PRIVATE-Daten an einem temporären Speicherort zu erstellen, bevor das sichere Laufwerk gelöscht wird.

## **VERSTECKTE DATEIEN**

Für das Löschen von LA-PRIVATE müssen versteckte Dateien eingeblendet werden. Folgen Sie den nachstehenden Schritten, um versteckte Dateien einzublenden und das LA-PRIVATE-Laufwerk zu löschen.

#### **WINDOWS**

- 1. Schließen Sie das LaCie-Speichergerät an eine kompatible Schnittstelle Ihres Computers an.
- 2. Klicken Sie auf **Start > Arbeitsplatz/Computer**. Die LACIE-Partition sollte angezeigt werden.
- 3. Wählen Sie das Menü **Extras > Ordneroptionen**.

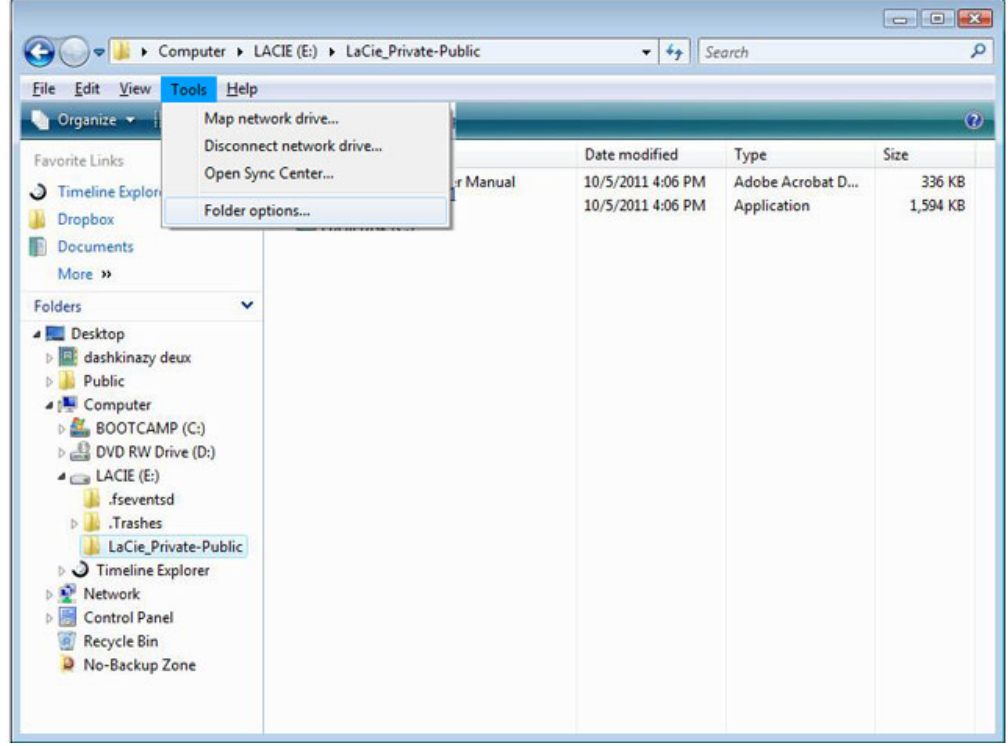

4. Suchen Sie auf der Registerkarte "Ansicht" den Abschnitt Versteckte Dateien und Ordner. Die Standardeinstellung ist "Ausgeblendete Dateien, Ordner und Laufwerke nicht anzeigen".

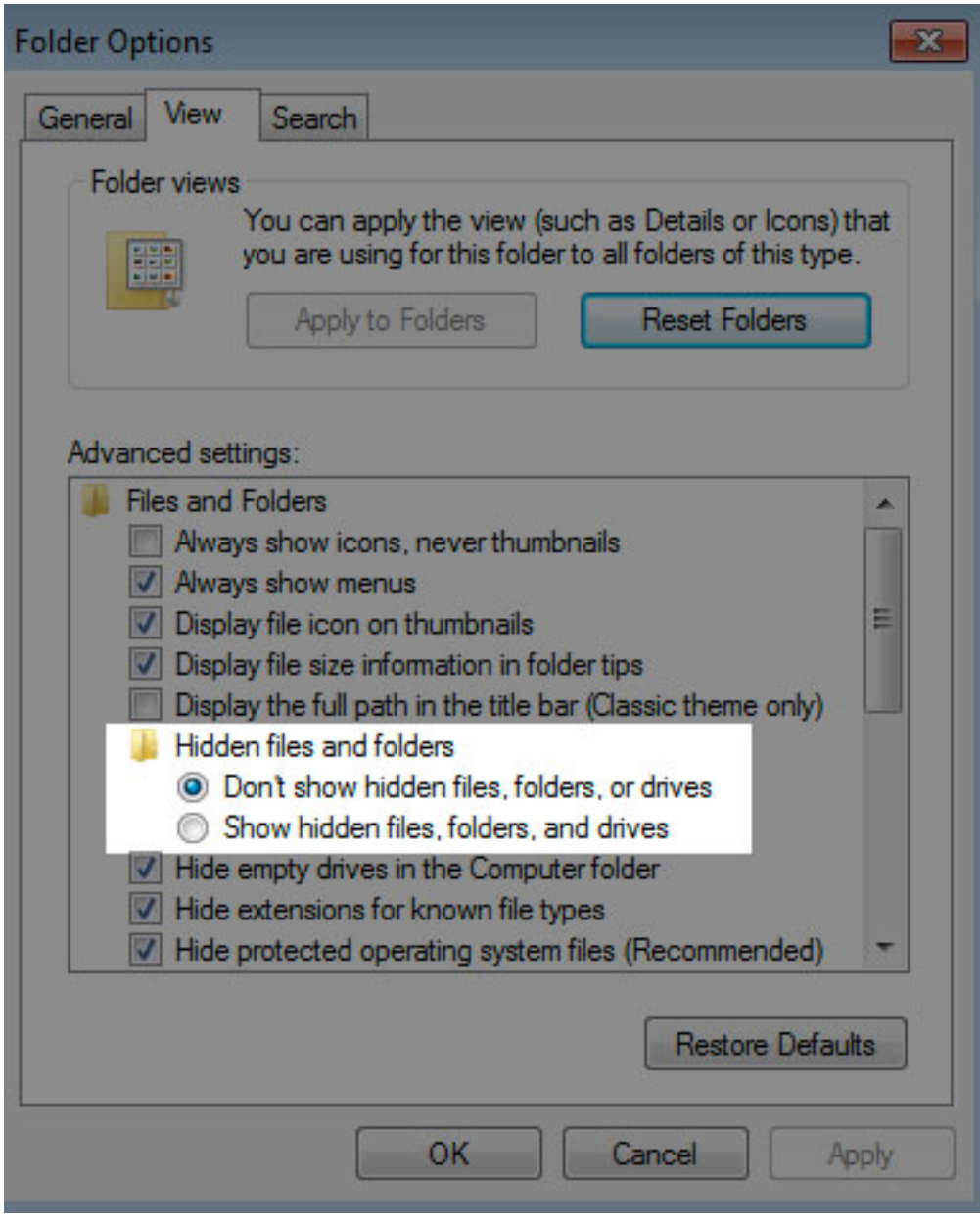

5. Ändern Sie die Einstellung Versteckte Dateien und Ordner zu "Ausgeblendete Dateien, Ordner und Laufwerke anzeigen". Klicken Sie auf **Apply** (Übernehmen).

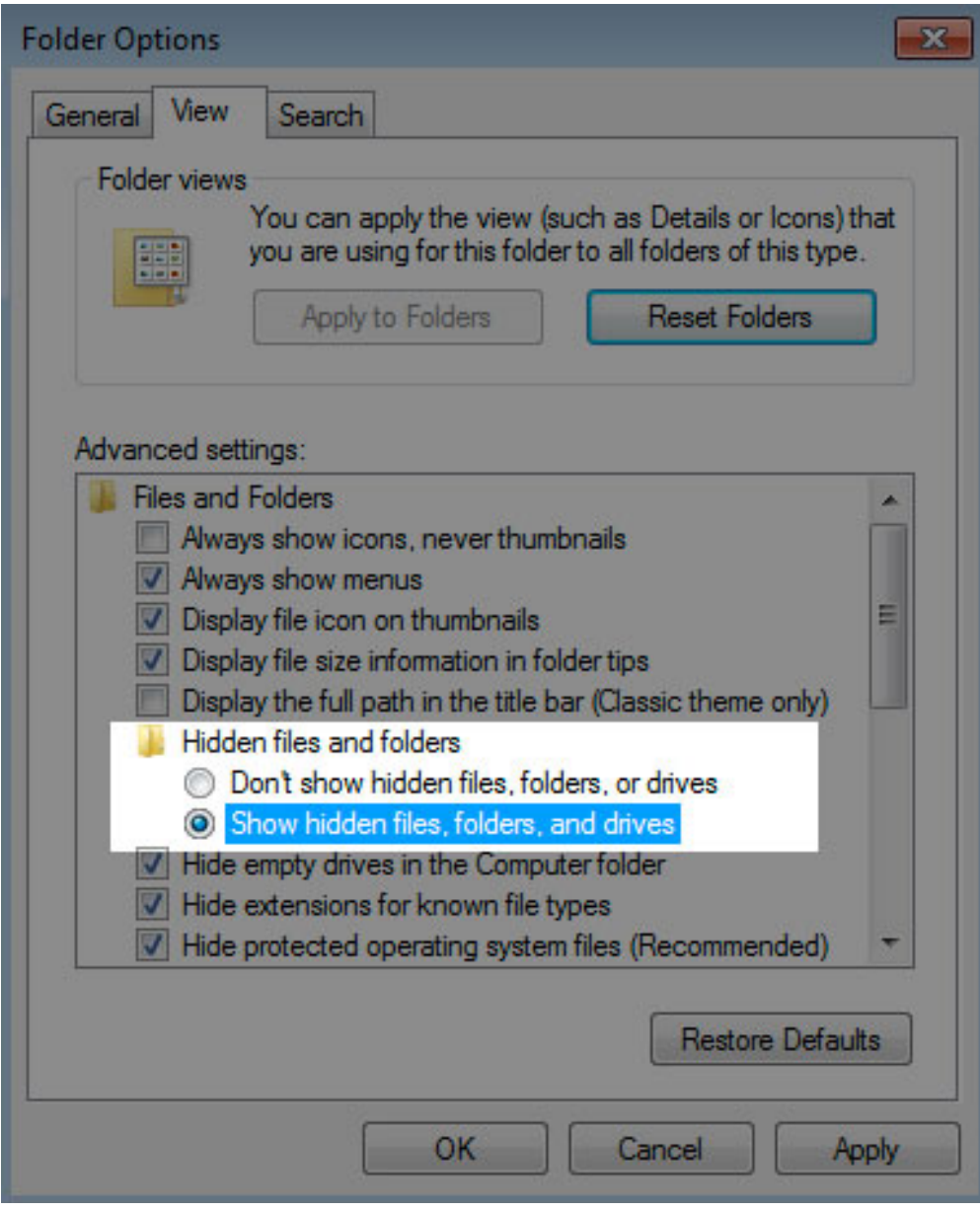

6. Wechseln Sie zur LA-PUBLIC-Partition, und öffnen Sie den Ordner **LaPrivate**.

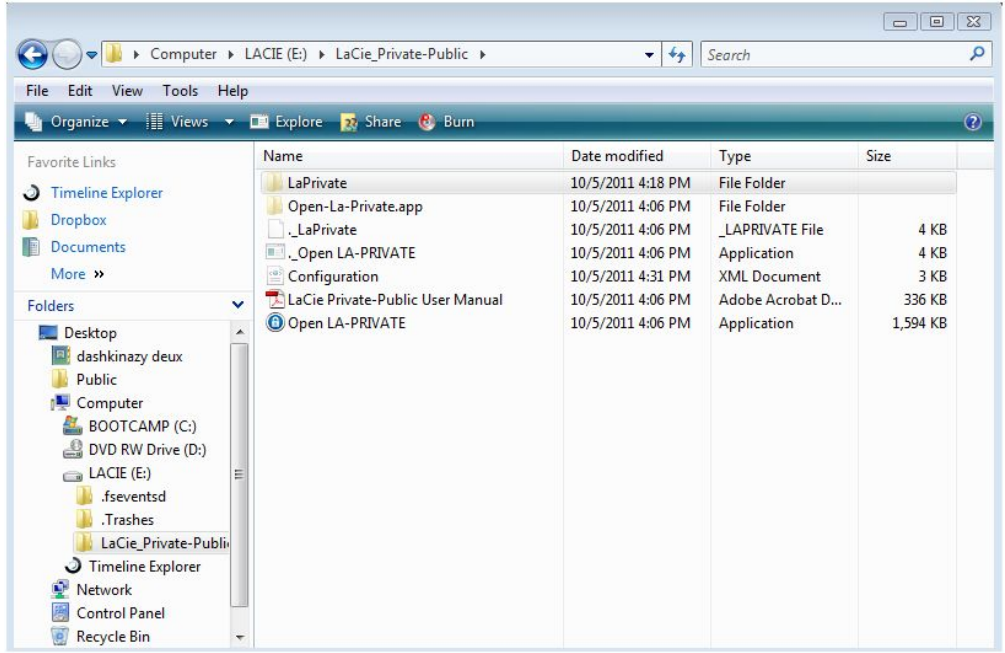

7. Suchen Sie die Datei "LaPrivate.lc".

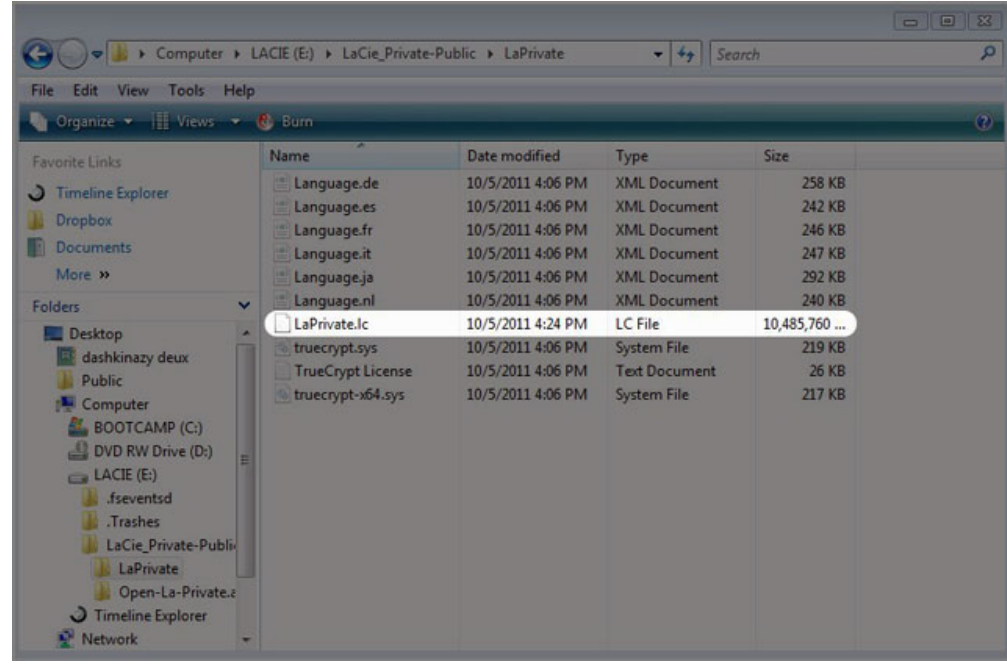

8. Klicken Sie mit der rechten Maustaste auf die Datei "LaPrivate.lc", und wählen Sie die Option Delete (Löschen).

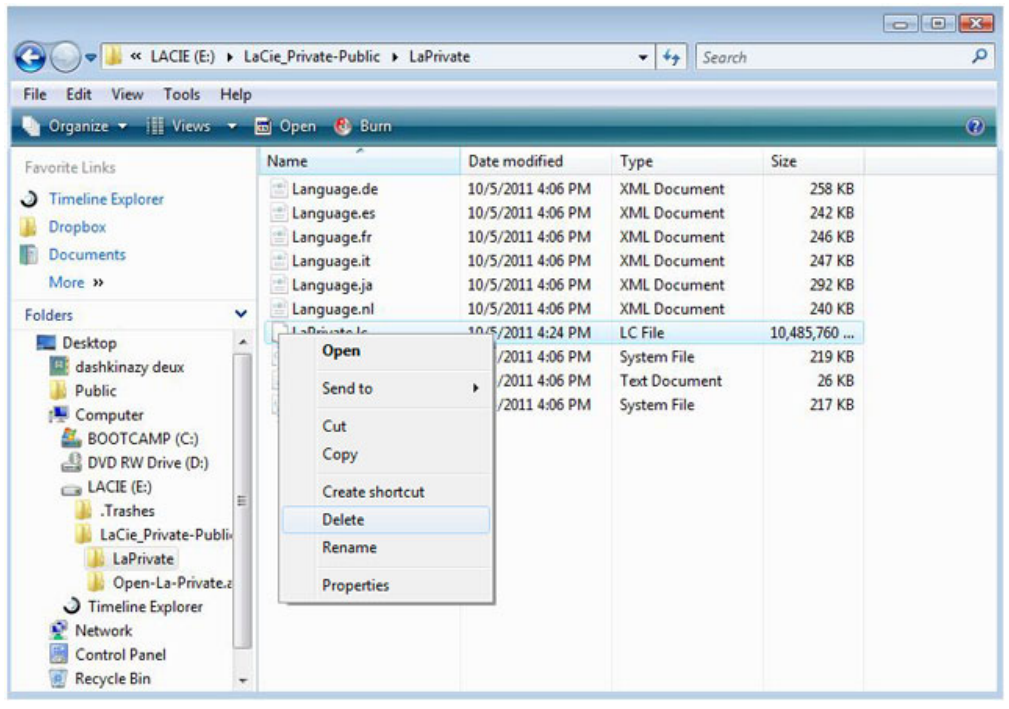

- 9. Das LA-PRIVATE-Laufwerk wurde gelöscht.
- 10. Stellen Sie Ihre Ordnereinstellungen unter **Extras > Ordneroptionen** wieder her. Wählen Sie die Option "Ausgeblendete Dateien, Ordner und Laufwerke nicht anzeigen", und klicken Sie auf **Übernehmen**.

#### **MAC**

Für das Einblenden der versteckten Dateien in Mac OS X ist das Terminal-Programm erforderlich.

- 1. Schließen Sie das LaCie-Speichergerät an eine kompatible Schnittstelle Ihres Computers an. Das LACIE-Symbol sollte auf dem Desktop angezeigt werden.
- 2. Klicken Sie im Dropdown-Menü auf **Go > Utilities** (Gehe zu > Dienstprogramme).

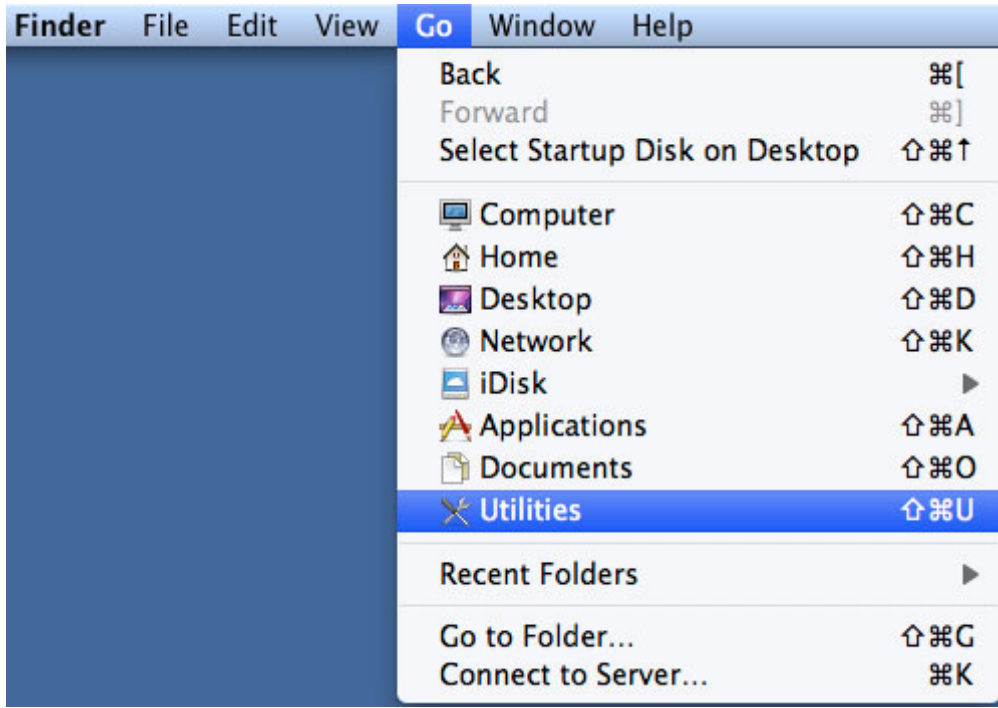

3. Doppelklicken Sie auf das Programm **Terminal**.

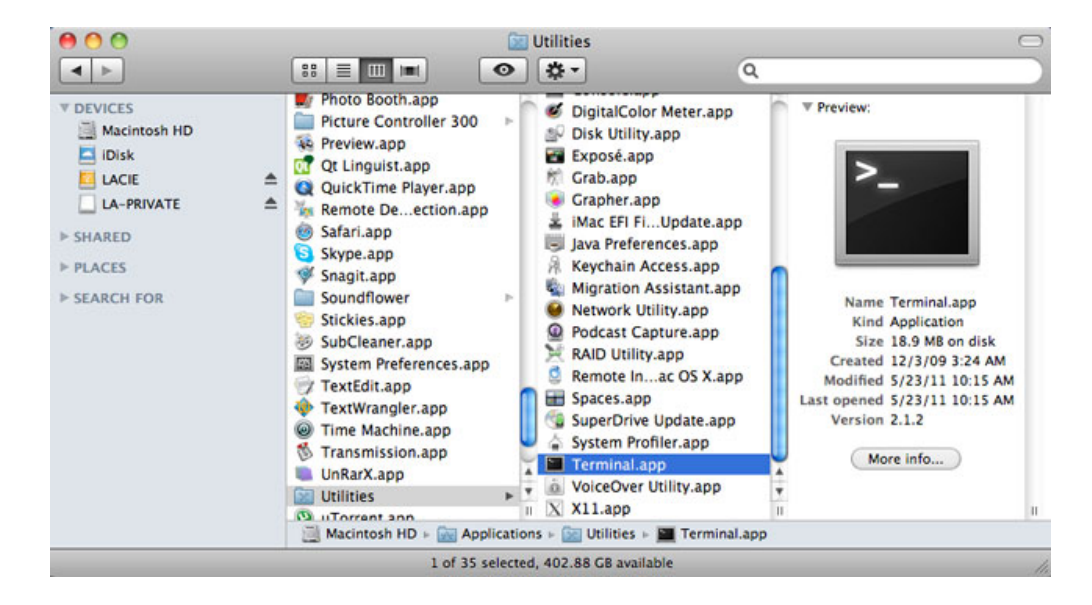

4. Das Terminal-Fenster wird angezeigt. Geben Sie die folgende Zeichenfolge einschließlich Leerzeichen und Großbuchstaben ein, um versteckte Dateien anzuzeigen: defaults write com.apple.Finder AppleShowAllFiles YES

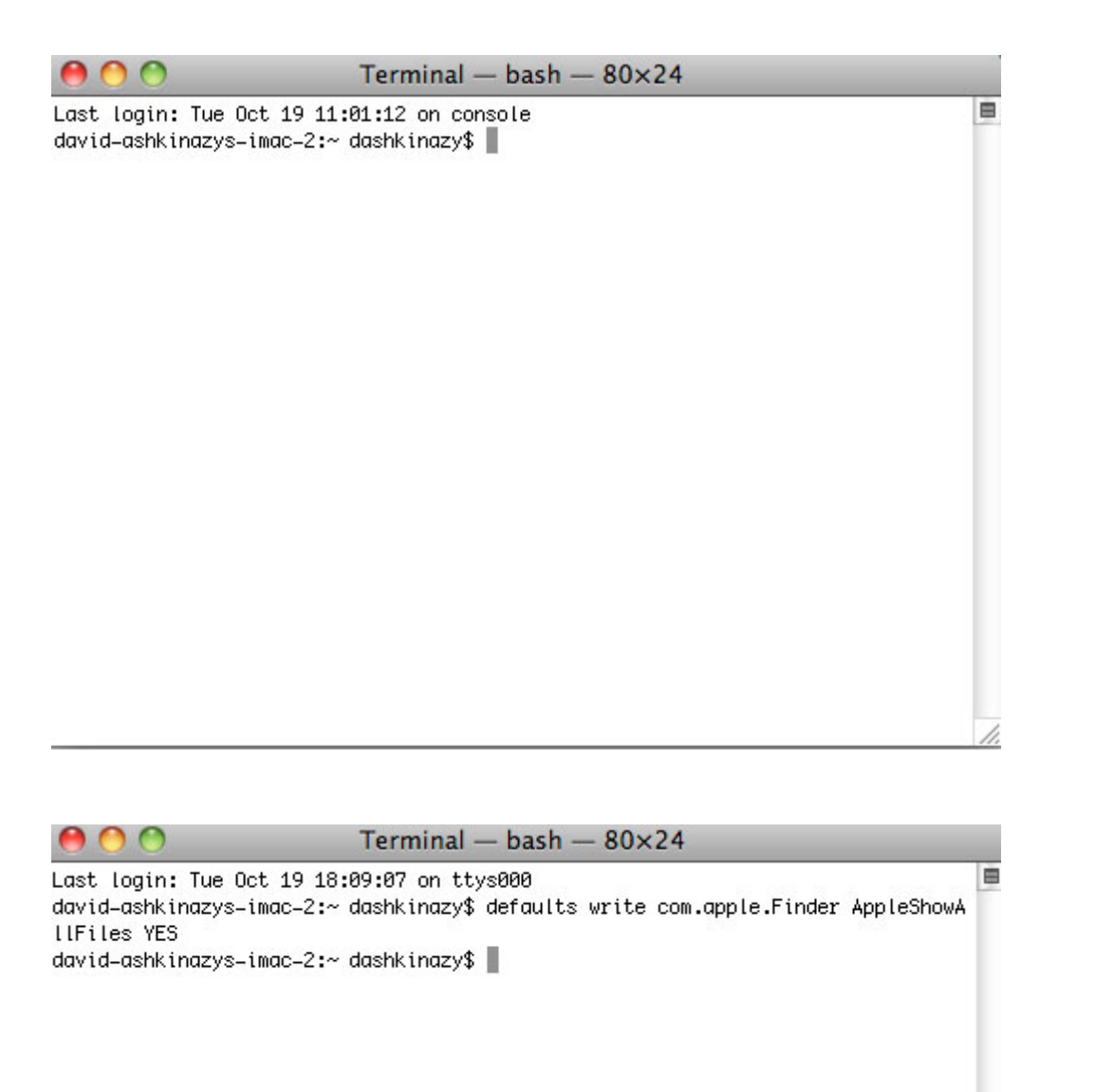

5. Sie müssen den Finder jetzt neu starten. Drücken Sie dazu gleichzeitig die folgenden Tasten auf Ihrem Macintosh-Keyboard: **option + cmd + esc**. Das Fenster "Programme sofort beenden" wird geöffnet. Wählen Sie **Finder**, und klicken Sie auf **Neu starten**.

 $\overline{\mathcal{L}}$ 

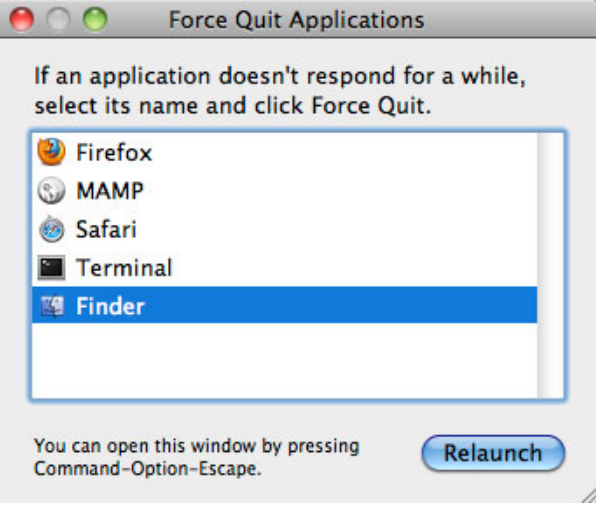

- 6. Öffnen Sie nach dem Neustart von Finder die LA-PUBLIC-Partition auf Ihrem LaCie-Speichergerät.
- 7. Öffnen Sie den LaPrivate-Ordner, und suchen Sie nach der Datei "LaPrivate.lc".

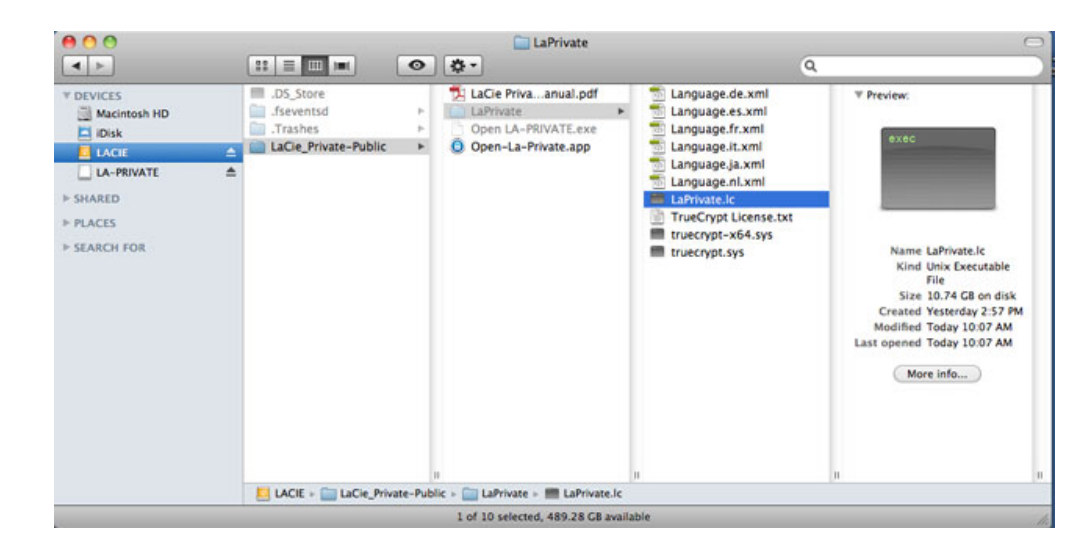

8. Klicken Sie mit der rechten Maustaste auf die Datei "LaPrivate.lc", und wählen Sie die Option Move to **Trash** (In Papierkorb verschieben).

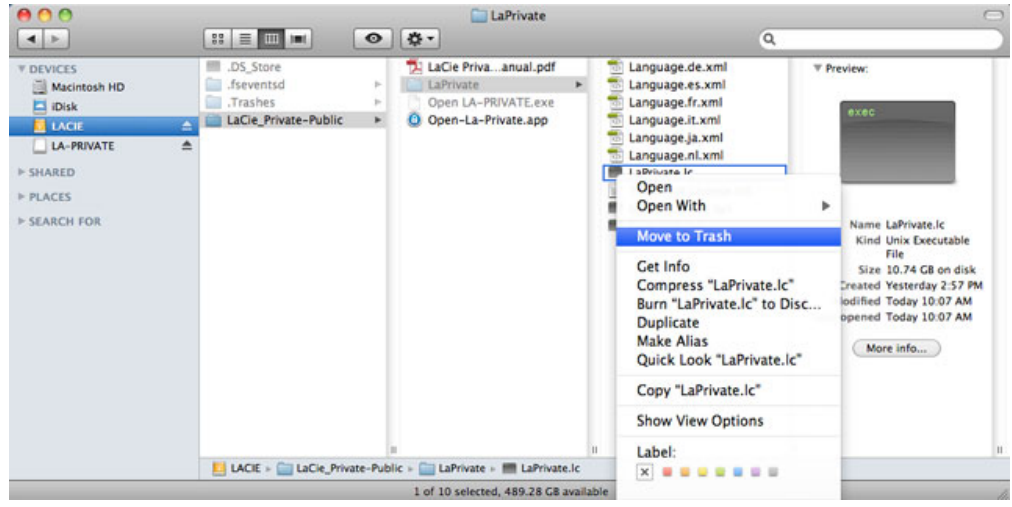

- 9. Das LA-PRIVATE-Laufwerk wurde gelöscht.
- 10. Wechseln Sie zum Ausblenden der versteckten Dateien in das Menü **Gehe zu > Dienstprogramme**.

Öffnen Sie das Terminal-Programm, und geben Sie die folgende Zeichenfolge einschließlich Leerzeichen und Großbuchstaben ein:

defaults write com.apple.Finder AppleShowAllFiles NO

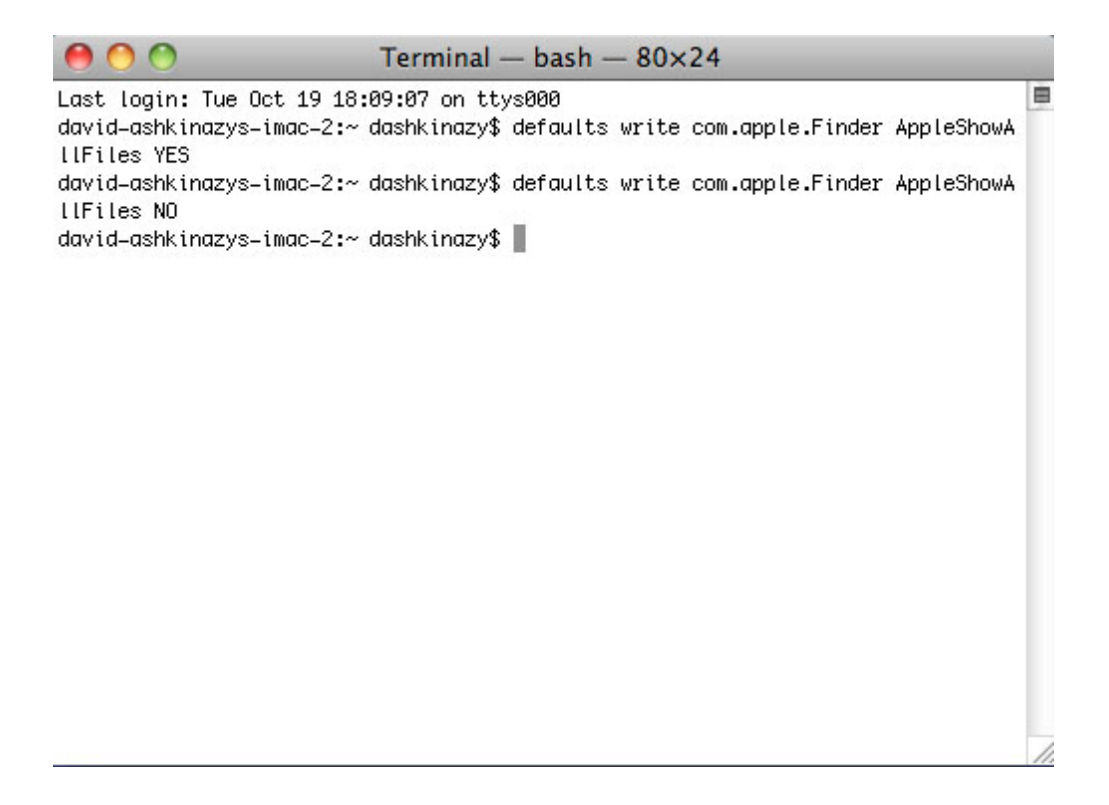

- 11. Sie müssen den Finder jetzt neu starten. Drücken Sie dazu gleichzeitig die folgenden Tasten auf Ihrem Macintosh-Keyboard: **option + cmd + esc**. Das Fenster "Programme sofort beenden" wird geöffnet. Wählen Sie **Finder**, und klicken Sie auf **Neu starten**.
- 12. Die versteckten Dateien sind nun wieder ausgeblendet.

## **LA-PRIVATE – HÄUFIG GESTELLTE FRAGEN**

LA-PRIVATE ist ein sicheres Laufwerk, das den leistungsstarken Advanced Encryption Standard (AES) 256 nutzt, um Ihre wichtigsten Daten zu schützen. Die Anwendung "LaCie Private-Public" ermöglicht es Ihnen, problemlos ein LA-PRIVATE-Laufwerk zu erstellen und zu verwalten (siehe [LA-PRIVATE-Laufwerk erstellen\)](http://manuals.lacie.com/de/manuals/private-public/create). Weitere Informationen zu LA-PRIVATE finden Sie in den folgenden häufig gestellten Fragen.

[Frage: Läuft LaCie Private-Public auf einem Macintosh-Computer?](#page--1-0)

Antwort: Ja. LaCie Private-Public wird auf Macintosh-Computern unterstützt, die über Folgendes verfügen:

- Die neueste Version von Mac OS X 10.7 und höher
- Intel-Prozessor
- MacFUSE (siehe [Mac-Benutzer OSXFuse vor der Erstellung von LA-PRIVATE installieren](http://manuals.lacie.com/de/manuals/private-public/osxfuse))

[Frage: LaCie Private-Public lässt mich kein LA-PRIVATE-Laufwerk erstellen, das größer als 4 GB ist. Was ist der Grund dafür?](#page--1-0)

Antwort: Es könnte mehr als einen Grund dafür geben, dass Sie kein LA-PRIVATE-Laufwerk größer als 4 GB erstellen können. Zwei mögliche Erklärungen sind:

- Ihr LaCie-Speichergerät ist fast voll. LaCie Private-Public schützt die auf Ihrer Partition gespeicherten Daten vor dem Löschen, indem die Größe von LA-PRIVATE begrenzt wird.
- Sie haben die Partition mit FAT32 formatiert. Aufgrund der Systemformatbegrenzungen kann LA-PRIVATE auf einer FAT32-Partition nicht größer als 4 GB sein. Sie müssen die Partition mit NTFS (Windows) oder HFS+ (Mac) erneut formatieren, um ein größeres LA-PRIVATE-Laufwerk erstellen zu können. Beachten Sie, dass durch eine Formatierung des Speichergeräts alle darauf enthaltenen Daten gelöscht werden. Gehen Sie folgendermaßen vor, um ein neues LA-PRIVATE-Laufwerk zu erstellen:
	- 1. **Kopieren Sie alle auf den LaCie-Partitionen und dem vorhandenen LA-PRIVATE-Laufwerk gespeicherten Daten, bevor Sie Ihr Speichergerät neu formatieren.** Sie können die Daten an einen temporären Speicherport kopieren, z. B. die interne Festplatte oder ein anderes Speichergerät. Stellen Sie sicher, dass Sie das LaCie-Benutzerhandbuch und die Softwaredienstprogramme ebenfalls kopieren. Verwenden Sie LaCie Private-Public, um ein neues LA-PRIVATE-Laufwerk zu erstellen.
	- 2. Weitere Informationen zur Formatierung von Speichergeräten mit NTFS oder HFS+ finden Sie unter [Optionales Formatieren und Partitionieren](http://manuals.lacie.com/en/static/formatting/standard). Sie können der neuen NTFS- oder HFS+-Partition den Namen LACIE geben, um Ihre Arbeit zu erleichtern. Dies ist jedoch optional.
	- 3. Kopieren Sie LaCie Private-Public nach Abschluss der Formatierung auf Ihre neue NTFS- oder HFS+-Partition. **Gehen Sie beim Starten von Private-Public vorsichtig vor.** Die Ausführung des Programms vom Arbeitsplatz/Computer oder dem Mac-Desktop erzeugt eine verschlüsselte Partition auf Ihrer internen Festplatte.
	- 4. Anweisungen zur Erstellung eines neuen LA-PRIVATE-Laufwerks finden Sie unter [LA-PRIVATE-Laufwerk](http://manuals.lacie.com/de/manuals/private-public/create) [erstellen.](http://manuals.lacie.com/de/manuals/private-public/create)

[Frage: Ich kann nur ein LA-PRIVATE-Laufwerk in Schritten von 1, 10 oder 100 Einheiten erstellen, z. B. 5 GB, 50 GB oder](#page--1-0) [500 GB. Ich möchte aber ein LA-PRIVATE-Laufwerk mit einer Kapazität von 5,5 GB, 50,5 GB oder 550 GB erstellen. Ist das](#page--1-0) [möglich?](#page--1-0)

Antwort: Ja. Siehe [LA-PRIVATE-Laufwerk erstellen](http://manuals.lacie.com/de/manuals/private-public/create). Beachten Sie die Informationen zum Menü für MB/GB für Mac.

[Frage: Wie greife ich auf das LA-PRIVATE-Laufwerk zu?](#page--1-0)

Antwort: Sie müssen LaCie Private-Public starten und ein Kennwort eingeben. Siehe [LA-PRIVATE-Laufwerk](http://manuals.lacie.com/de/manuals/private-public/mount) [anmelden](http://manuals.lacie.com/de/manuals/private-public/mount).

[Frage: Wie sperre ich das LA-PRIVATE-Laufwerk gegen nicht autorisierten Zugriff?](#page--1-0)

Antwort: Siehe [LA-PRIVATE abmelden und sperren](http://manuals.lacie.com/de/manuals/private-public/unmount).

[Frage: Kann ich das LA-PRIVATE-Kennwort ändern?](#page--1-0)

Antwort: Ja. Siehe [LA-PRIVATE-Kennwort ändern.](http://manuals.lacie.com/de/manuals/private-public/password)

[Frage: Was passiert, wenn ich das LA-PRIVATE-Kennwort verliere oder vergesse?](#page--1-0)

Antwort: Zum Schutz Ihrer Datensicherheit ist das LA-PRIVATE-Kennwort massiv geschützt und für andere nicht zugänglich. Das gilt auch für den autorisierten Benutzer, der sein LA-PRIVATE-Kennwort verloren oder vergessen hat. Leider sind die Daten auf dem LA-PRIVATE-Laufwerk ohne Kennwort für niemanden, auch nicht für LaCie, zugänglich. **Bitte beachten Sie, dass LaCie keine Verantwortung für eventuelle Datenverluste übernimmt, die durch ein vergessenes LA-PRIVATE-Kennwort entstehen.** Bedenken Sie, ein Kennwort zu verwenden, das Sie sich einfach merken können, das aber für unautorisierte Benutzer nicht zu erraten ist.

[Frage: Muss ich ein Administrator sein, um LaCie Privat-Public nutzen und LA-PRIVATE öffnen zu können?](#page--1-0)

Antwort: Sie müssen Administratorrechte für Ihren Computer besitzen, um LaCie Private-Public ausführen und auf das LA-PRIVATE-Laufwerk zugreifen zu können.

[Frage: Warum kann ich LaCie Private-Public nicht öffnen, wenn die Software "TrueCrypt" ebenfalls installiert ist?](#page--1-0)

Antwort: Beide Programme verwenden die gleiche Engine. Deinstallieren Sie zuerst TrueCrypt, bevor Sie LaCie Private-Public installieren.